- Select your Google Account to create a Google Calendar event. If you have several Google Calendars on the Web, select one in which to add your event.
- Select PC Sync to create an Outlook Calendar event to sync with your computer.
- Select Exchange to create an Exchange ActiveSync calendar event.
- 4. Enter a name for the event.
- 5. To specify the date and time of the event, do one of the following:
  - If there is a time frame for the event, tap the From and To date and time to set them.
  - If it is a special occasion such as a birthday or a whole-day event, set the From and To date, then select the All day check box.
- 6. Enter the event location and description.
- 7. Set the reminder time.

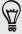

You can add another reminder time in a Google Calendar event. Press MENU and then tap Add reminder.

- 8. If the event occurs on a regular basis, tap the **Repetition** box and then choose how often the event occurs.
- 9. Scroll to the bottom of the screen and then tap Save.

#### Inviting guests to your event (Google Account only)

If you want to invite guests to your event, you need to create and add the event in your Google Calendar. An invitation email will be sent to your guests using your Google Account.

- Open Calendar and create a new event. Tap the Calendar field and then select your Google Account (or one of your other Google Calendars). For the steps, see "Creating a calendar event."
- 2. Add details about the event, such as date and time, location, and more.
- 3. In the Guests field, enter the email addresses of everyone you want to invite to the event. Separate multiple addresses with commas (, ).
  - If the people to whom you send invitations use Google Calendar, they'll receive an invitation in Calendar and by email.
- 4. Tap Save to add the event to your Google Calendar.

#### Sending a meeting request using Calendar (Exchange ActiveSync only)

If you have an Exchange ActiveSync account set up on your phone, you can use Calendar to create a meeting appointment and send a meeting request email to the people you want to invite to your meeting.

1. Open Calendar and create a new event. Tap the Calendar field and then select Exchange. For the steps, see "Creating a calendar event."

- 2. Add details about the meeting, such as date and time, location, and more.
- 3. Press MENU and then tap Meeting Invitation.
- 4. Tap 2 and choose attendees from your contacts or Company directory.
- 5. Enter your message and then tap Send.
- 6. Tap Save to add the meeting appointment to your Exchange ActiveSync Calendar.

## Changing calendar views

When you open Calendar, it displays the Month view by default. You can also display the Calendar in Agenda, Day, or Week view. To change between calendar views, press MENU, and then choose the type of view that you want.

#### Month view

In Month view, you'll see markers on days that have events.

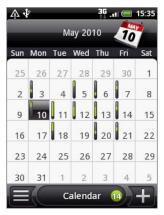

When in Month view:

- Tap on the bottom left of the screen to switch to Agenda view. Tap +
   on the bottom right to create a new event.
- Tap a day to view the events of that day.
- Press and hold a day to open an options menu from which you can also choose to create an event or switch to either Day or Agenda view.
- Slide your finger up or down the screen to view earlier or later months.

#### Day and Agenda views

Day view displays a list of the events of one day and also shows weather information at the bottom of the screen when you're viewing events of the current day. Agenda view shows a list of all your events in chronological order.

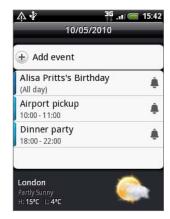

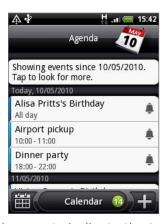

The color bars on the left side of the events indicate the type of calendar in which the event is part of. To find out what each color represents, press MENU and then tap

#### More > Calendars.

When in Day view, slide left or right across the screen to view earlier or later days.

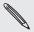

- In Day view, the weather information appears only if the event is within the five-day forecast of the Weather application.
- Weather information does not appear in Day view when you change Day view to display as a time list. See "Changing Calendar settings" for details.

#### Week view

Week view displays a chart of the events of one week.

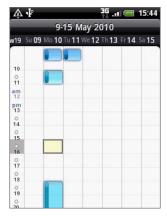

When in Week view:

- You can press and hold on a time slot to create a new event at that time.
- Tap an event to view its details.
- Slide left or right across the screen to view earlier or later weeks.

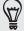

In a crowded Week view, it may be easier to select an event by using the optical trackball. Then press the optical trackball to view details about the selected event.

## Viewing, editing or deleting an event

You can view, edit, or delete events you created. You can also view event invitations that other people sent to you.

#### Viewing and editing an event

- 1. From the Home screen, tap , and then tap Calendar.
- 2. In Month view, tap the day when the event takes place, and then tap the event to open it.

The Event details screen then opens and shows the summary of the event.

- 3. When viewing the event summary, you can do the following:
  - Find the event's location in Maps.
  - If it's a Google Calendar or Exchange ActiveSync calendar event, check the participants of the event.

- Tap the reminder time to change it.
- If it's a Google Calendar event, respond whether you'll attend the event.
- Press the BACK button on your phone to save changes you made on the Event details screen.
- 4. To edit more details about the event, press and hold the event, and then tap Edit event.
- 5. Make your changes to the event.
- 6. When you're done editing, scroll down to the bottom of the screen and then tap Save.

#### Deleting an event

There are a number of ways to delete an event.

- While viewing the summary of an event on the Event details screen, press MENU and then tap Delete event.
- In Day, Agenda or Week view, press and hold an event and then tap Delete event.
- When editing an event, scroll down to the bottom of screen and then tap

If the event repeats, you'll be asked whether you want to delete just that occurrence, this and all future occurrences, or all past and future occurrences in your Calendar.

## Calendar event reminders

If you have set at least one reminder for an event, the upcoming event icon 11 will appear in the notifications area of the status bar to remind you of the upcoming event.

#### Viewing, dismissing, or snoozing event reminders

- 1. Tap the status bar, then slide your finger down the screen to open the Notifications panel.
- 2. Do one of the following:
  - Tap Clear to dismiss event reminders and all other notifications. Other types of notifications such as new messages and missed calls will also be deleted.
  - After sliding open the Notifications panel, tap the calendar event reminder. You'll then see a list of all pending event reminders. Tap Snooze all to snooze all event reminders for five minutes, or tap Dismiss all to dismiss all event reminders.
  - Press BACK to keep the reminders pending in the notifications area of the status bar.

## Displaying and synchronizing calendars

You can select which calendars to show or hide on your phone's Calendar, and which ones to keep synchronized.

#### Showing or hiding calendars

In any Calendar view, press MENU, tap More > Calendars, and then select or clear a calendar to show or hide it. Tap All calendars to display all calendars.

The calendars are kept synchronized on your phone, whether or not you hide them.

#### Choosing which Google Calendars are synchronized on your phone

You can choose which Google Calendars to keep synchronized on your phone or which ones to stop synchronizing.

#### Stop synchronizing a Google Calendar

- 1. In any Calendar view, press MENU and then tap More > Calendars.
- 2. Press MENU again and then tap Remove calendars.
- 3. Select a Google Calendar to remove from your calendars list, and then tap OK.
- **4.** Press BACK to update Calendar with the new changes and return to the Calendar view you were viewing.

The calendars that you remove from your calendars list will no longer be synchronized on your phone, but you remain subscribed to them and can work with them in Google Calendar on the Web.

#### Adding a Google Calendar to sync with

Only the calendars that you've created or subscribed to on the Web, but previously removed from your calendars list, are shown in the list of calendars that you can add.

- 1. In any Calendar view, press MENU and then tap More > Calendars.
- 2. Press MENU again and then tap Add calendars.
- 3. Select a Google Calendar to add to your calendars list, and then tap OK.
- **4.** Press BACK to update Calendar with the new changes and return to the Calendar view you were viewing.

## **Changing Calendar settings**

You can change Calendar's settings to specify how it displays events and how it notifies you of upcoming events. In any Calendar view, press MENU and then tap More > Settings to access Calendar's settings.

#### Reminder settings

Choose how you want Calendar to issue event reminders when there are upcoming events.

| All calendars              | Select this check box to use the same event reminder settings<br>for all types of calendars. If you clear this check box, you can<br>set different reminder settings for each calendar. |  |
|----------------------------|----------------------------------------------------------------------------------------------------|--|
| Set alerts & notifications | Configure event reminders to open an alert, send you a notification, or turn off event notifications on your phone.                                                                     |  |
| Default reminder time      | Choose how soon before an event you want to be notified.                                                                                                    |  |
| Select ringtone            | Choose a ringtone to sound when you receive an event reminder.                                                                                                    |  |
| Vibrate                    | Choose whether you want your phone to vibrate when you receive an event notification.                                                                                                   |  |
| Hide declined events       | Choose whether to show or hide events to which you've declined invitations.                                                                                                    |  |

#### Calendar view settings

Choose what appears in Calendar when opened and what's shown in Day, Week, and Month views.

| Start in          | Choose the default Calendar view that is displayed when you open Calendar.                                                  |  |
|-------------------|----------------------------------------------------------------------------------------------------|--|
| Day views         | Choose whether to display Day view in the form of an event list or time list.                                               |  |
| First day of week | Set the Month and Week views to start on a Sunday or Monday.                                                                |  |
| Include weather   | Make sure this check box is selected so that weather information is shown in Day view's event list.                         |  |
| City              | By default, Day view displays your current location's weather.<br>You can change it to display the weather of another city. |  |

## Sending a vCalendar

You can send a calendar event as a vCalendar to someone's phone or your computer using Bluetooth. You can also send it as a file attachment with your message.

- 1. From the Home screen, tap O, and then tap Calendar.
- 2. In Month view, tap the day when the event takes place.
- 3. Press and hold the calendar event you want to send, and then tap Share vCalendar.
- 4. Choose whether to send the event using Bluetooth or send it by email.
- 5. If you chose to send using Bluetooth, in the next few steps, you'll be asked to turn on Bluetooth on your phone and connect to the receiving Bluetooth device so the vCalendar can be sent. Follow the steps in "Sending information using Bluetooth" in the Bluetooth chapter.

If you chose to send by email, a new message window opens and automatically includes the vCalendar as an attachment. Your default email account that's selected in the Mail application will be used to send. For more information about using the Mail application, see the Email chapter.

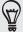

You can also choose to send the vCalendar in a multimedia message. For more information about sending a multimedia message, see the Messages chapter.

## **About the Calendar widget**

There's a Calendar widget available that you can add to your Home screen, and it comes in different calendar views. Tapping a day or event on the widget brings you to the Calendar application.

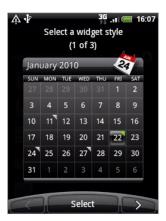

To find out how you can add a widget, see "Personalizing your Home screen with widgets" in the Personalizing chapter.

# Clock and Weather

## About the HTC Clock widget

The HTC Clock widget that's by default added on the Home screen shows your current date, time, and location. You can tap the weather image on this widget to open the Weather application and check for more weather forecasts. See "Checking weather" for details.

The HTC Clock widget comes in a variety of looks and designs. You can add another clock widget to the extended Home screen, if you want to have another clock that shows the time of another city. To find out how you can add a widget, see "Personalizing your Home screen with widgets" in the Personalizing chapter.

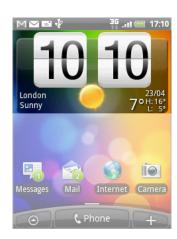

## **About the Clock application**

The Clock application is more than just a regular date and time clock. It functions as a desk clock that shows the date, time, and weather information, and it can turn into a night clock or screensaver. It has a world clock that shows you the current time in several locations across the globe. There's also an alarm clock, stopwatch, and countdown timer.

To open the Clock application, you can:

- Tap the HTC Clock widget on the Home screen.
- From the Home screen, tap 🙆 , and then tap Clock.

Tap the tabs at the bottom row or slide your finger across the tabs to switch between the different functions of the Clock application.

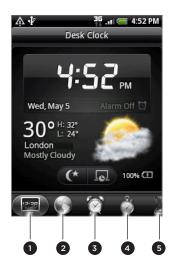

- 1 Desk Clock tab
- 2 World Clock tab
- 3 Alarm Clock tab
- 4 Stopwatch tab
- 5 Timer tab

## **Using Desk Clock**

Opening the Clock application brings you directly to the Desk Clock screen.

The Desk Clock displays the current date, time, and weather, an alarm clock indicator, and a battery charging indicator. You can dim the screen to show only the time and date on the Desk Clock.

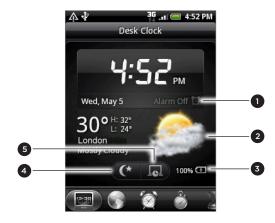

- 1 The alarm clock indicator shows whether the alarm clock is on or off. To find out how to turn on and set the alarm clock, see "Setting the alarm clock."
- 2 Below the date and time, you'll see the weather information of your current location. Tapping the weather information brings you to the Weather application where you can see weather forecasts of the next few days. See "Checking weather" for more information about the Weather application.
- 3 The battery charging indicator shows the battery charge level. You'll see it only when your phone is plugged with the power adapter or connected to your computer.
- 4 Tap this button to dim the screen and display only the time and date on the Desk Clock. To light up the screen again, tap anywhere on the screen or press the BACK button on your phone.
- 5 Tap this button to dim the screen and go into screensaver mode. When in screensaver mode, the time and date will change position on the screen after every few minutes. To light up the screen again, tap anywhere on the screen or press the BACK button on your phone.

You can change the Desk Clock screen to display the date and time of another time zone. To find out how to select a different time zone, see "Setting the time zone, date, and time."

## Using World Clock

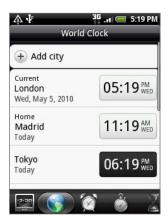

Use the Clock application's World Clock screen to check the current time in several places around the globe simultaneously. You can also set your home city, add more cities to the world clock list, and manually set your time zone, date, and time.

#### Setting your home city

- 1. Tap the HTC Clock widget on the Home screen.
- 2. Tap the World Clock tab.
- 3. Press MENU and then tap Home settings.
- **4.** Enter your home city's name. As you enter letters, the list is filtered to show matching cities and countries.
- 5. Scroll through the list and tap your home city.

#### Setting the time zone, date, and time

To set the time zone, date, and time on your phone manually, you need to turn off auto time synchronization first.

- 1. Tap the HTC Clock widget on the Home screen.
- 2. Tap the World Clock tab.
- 3. Press MENU and then tap Local time settings to open the Date & time settings screen.
- 4. Clear the Automatic check box.
- 5. Tap Select time zone. Scroll through the list and then tap the time zone that you want
- 6. To change the date, tap **Set date**. Adjust the date by rolling the day, month, and year scroll wheels onscreen and then tap **OK**.
- 7. To change the time, tap **Set time**. Adjust the time by rolling the hour and minute scroll wheels onscreen and then tap **OK**.
- 8. Tap the Use 24-hour format check box to toggle between using a 12-hour or a 24-hour time format.
- 9. Tap Select date format then select how you want dates to be displayed. (The selected date format also applies to the date displayed in the alarm clock.)

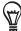

From the Home screen, you can also press MENU and then tap Settings > Date & time to open the Date & time settings screen.

#### Adding a city to the World Clock screen

Add more cities to the World Clock screen so you can instantly check the date and time in these cities. In addition to the current and home cities, the World Clock screen can display up to 15 cities.

- 1. Tap the HTC Clock widget on the Home screen.
- 2. Tap the World Clock tab.
- 3. Tap Add city. Enter the city name you want to add. As you enter letters, the list is filtered to show matching cities and countries.
- 4. Scroll through the matching list and tap the city that you want to add.

## Setting the alarm clock

You can use the Clock application's Alarms screen to set up one or more wake-up alarms.

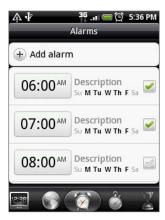

#### Setting an alarm

- 1. Tap the HTC Clock widget on the Home screen.
- 2. Tap the Alarms tab.
- 3. Select the check box of an alarm, and then tap that alarm.
- 4. On the Set alarm screen, drag your finger up or down to roll the time scroll wheels and set the alarm time.
- 5. Scroll through the Set alarms screen to see all the available alarm options. You can:
  - Enter the alarm **Description** and choose the **Alarm sound** to use.
  - Tap Repeat. Select what days of the week to sound the alarm and then tap OK.
  - Select the Vibrate check box if you want your phone to also vibrate when the alarm goes off.

6. When you've finished setting the alarm, tap Done.

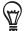

- To turn off an alarm, clear the check box (by tapping it) of that alarm.
- If you need to set more than three alarms, press MENU while you're on the Alarms screen and then tap Add alarm.

#### Deleting an alarm

- 1. Tap the HTC Clock widget on the Home screen.
- 2. Tap the Alarms tab.
- 3. On the Alarms screen, press MENU and then tap Delete.
- 4. Select the alarms you want to delete and then tap Delete.

# Changing alarm sound settings

If you've set one or more alarms, you can change their settings such as the alarm volume, how long to snooze the alarm, and more.

- 1. Tap the HTC Clock widget on the Home screen.
- 2. Tap the Alarms tab.
- 3. On the Alarms screen, press MENU and then tap Settings. You can change the following settings:

| Alarm in silent mode | This option is selected by default, which allows the alarm to sound even when your phone's volume is set to silent mode. Clear this check box if you want to silence the alarm when the volume is in silent mode. |  |
|----------------------|----------------------------------------------------------------------------------------------------|--|
| Alarm volume         | Set the volume level that you want for the alarm.                                                                                                    |  |
| Snooze duration      | Set how long to snooze between alarms.                                                                                                    |  |
| Side button behavior | Choose what happens to the alarm when pressing the side button (VOLUME UP/DOWN) of your phone. You can set the button to snooze, dismiss the alarm, or disable the button.                                        |  |
|                      | The side button works only when the phone's screen is not locked. While on the lock screen, tap the onscreen <b>Snooze</b> button to snooze, or slide down the screen to dismiss the alarm.                       |  |

## Checking weather

If you consented to turn location service on when you were setting up your phone for the first time, you'll see the weather of your current location right on the HTC Clock widget of your Home screen.

You can also use the Weather application to check the current weather and weather forecasts for the next four days of the week. In addition to your current location's weather, this application also displays the weather forecasts of other cities around the globe.

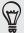

If you declined to turn location service on during first-time setup of your phone, turn location service on in your phone's settings so that you'll be able to check your current location's weather on the HTC Clock widget, Weather application, and the Weather widget. From the Home screen, press MENU, tap Settings > Location, and then select the Use wireless networks check box.

- 1. Connect to the Internet using your phone's Wi-Fi or data connection. To find out how, see the Internet connections chapter.
- 2. From the Home screen, tap O, and then tap Weather.
- 3. On the Weather screen, you'll first see your current location's weather. To check the weather in other cities, swipe your finger up or down the screen.

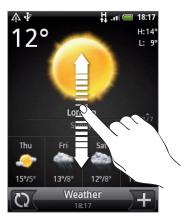

- 4. The Weather application automatically downloads and displays the latest weather updates. You can also download the most recent weather anytime by tapping ()
- 5. To see more weather details on the Web, tap Weather at the bottom center of the Weather screen.

#### Adding a city to the Weather screen

Add more cities to the Weather screen so you can instantly check the weather forecasts in these cities. In addition to your current location, the Weather screen can display up to 15 cities.

- 1. On the Weather screen, tap
- 2. Enter the location you want to add on the text field. As you enter text, the list is filtered to show the possible locations based on the letters you entered.
- 3. Tap the desired city to select it.

#### Changing the order of cities on the Weather screen

- 1. On the Weather screen, press MENU and then tap Rearrange.
- 2. Press and hold at the end of the item you want to move. When the row is highlighted in green, drag it to its new position, then release.
- 3. Tap Done.

#### Deleting cities from the Weather screen

- 1. On the Weather screen, press MENU and then tap Delete.
- 2. Select the cities you want to remove and then tap Delete.

#### Changing weather options

- 1. On the Weather screen, press MENU and then tap Settings.
- 2. You can change the following weather settings:

| Update automatically | Select this check box to automatically download weather updates. |  |
|----------------------|------------------------------------------------------------------|--|
| Update schedule      | Set an auto update schedule.                                     |  |
| Temperature scale    | Choose whether to display weather in Celsius or Fahrenheit.      |  |

## About the Weather widget

Use the Weather widget to instantly check weather forecasts of your current location and other cities without having to open the Weather application.

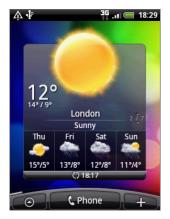

The Weather widget comes in different looks and styles. You can add this widget to the Home screen, if it's not yet added. To find out how you can add a widget, see "Personalizing your Home screen with widgets" in the Personalizing chapter.

# Internet connections

#### **Data connection**

Your phone will be automatically configured to use your mobile operator's data connection when you turn on your phone for the first time.

#### Checking the data connection you are using

- 1. From the Home screen, press MENU, and then tap Settings > Wireless & networks.
- 2. Tap Mobile networks > Network operators or Access Point Names.

#### Turning the data connection on or off

Turning your data connection off can help optimize your battery life. It can also save money on data charges. However, when your data connection is turned off, you may not always receive automatic updates to your email, social network accounts, and other synchronized information.

- 1. Press and hold the POWER button.
- 2. Scroll down the Phone options menu.
- 3. Tap Mobile network.

#### Creating a new access point

When you need to add another data connection on your phone, obtain the access point name and settings (including username and password if required) from your mobile operator.

- 1. From the Home screen, press MENU, and then tap Settings > Wireless & networks.
- 2. Tap Mobile networks > Access Point Names.
- 3. On the APNs screen, press MENU and then tap New APN.
- 4. On the Edit access point screen, enter the APN settings. Tap the APN setting item to edit it.
- 5. Press MENU and then tap Save.

#### Enabling data roaming

Data roaming lets you connect to your mobile operator's partner networks and access data services when you are out of your mobile operator's coverage area.

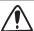

Accessing data services while roaming may incur significant charges. Inquire about the data roaming tariffs with your mobile operator before enabling data roaming.

- 1. From the Home screen, press MENU, and then tap Settings > Wireless & networks.
- 2. Tap Mobile networks, and then select the Data roaming check box.

You can also select the Data roaming sound check box, if you'd like your phone to play a sound so you'll know when it is connecting to a roaming network.

#### Wi-Fi

Wi-Fi provides wireless Internet access over distances of up to 100 meters (300 feet). To use Wi-Fi on your phone, you need access to a wireless access point or "hotspot". The availability and range of the Wi-Fi signal depends on the number, infrastructure, and other objects through which the signal passes.

#### Turning Wi-Fi on and connecting to a wireless network

- From the Home screen, press MENU, and then tap Settings > Wireless & networks.
- 2. Select the Wi-Fi check box to turn Wi-Fi on. The phone then scans for available wireless networks.
- **3.** Tap **Wi-Fi settings**. The network names and security settings of detected Wi-Fi networks are displayed in the Wi-Fi networks section.
- 4. If the wireless network you want to connect to is not in the list of detected networks, scroll down the screen, and then tap Add Wi-Fi network. Enter the wireless network settings, and then tap Save.
- 5. Tap the Wi-Fi network you want to connect to.
  - If you selected an open network, you will be automatically connected to the network.
  - If you selected a network that is secured with WEP, enter the key and then tap Connect.

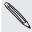

Depending on the network type and its security settings, you may also need to enter more information or choose a security certificate.

When your phone is connected to a wireless network, the Wi-Fi icon appears in the status bar and tells you the approximate signal strength (number of bands that light up).

The next time your phone connects to a previously accessed secured wireless network, you will not be prompted to enter the key or other security information again, unless you reset your phone to its factory default settings.

#### Connecting to a Wi-Fi network with EAP-TLS security

You may need to install a network certificate (\*.p12) to your phone before you can connect to a Wi-Fi network with EAP-TLS authentication protocol.

- 1. Save the certificate file to the root folder of the storage card.
- 2. From the Home screen, press MENU, and then tap Settings > Security.
- 3. Tap Install from SD card.
- 4. Select the network certificate needed to connect to the EAP-TLS network.
- 5. Follow the steps in the previous section to connect to the Wi-Fi network.

#### Checking the wireless network status

- From the Home screen, press MENU, and then tap Settings > Wireless & networks.
- 2. On the Wireless & networks screen, tap Wi-Fi settings, and then tap the wireless network that the phone is currently connected to.

A message box is then displayed showing the Wi-Fi network name, status, speed, signal strength, and more.

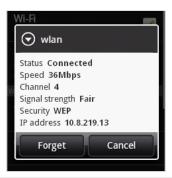

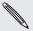

If you want to remove the wireless network settings on your phone, tap **Forget** on this box. You will need to enter the settings again if you want to connect to this wireless network.

#### Connecting to another Wi-Fi network

- From the Home screen, press MENU, and then tap Settings > Wireless & networks.
- 2. Tap Wi-Fi settings. Detected Wi-Fi networks are displayed in the Wi-Fi networks section.
- **3.** To manually scan for available Wi-Fi networks, on the Wi-Fi settings screen, press MENU and then tap **Scan**.
- 4. Tap another Wi-Fi network to connect to it.

## Using the Data connection and Wi-Fi widgets

Add the Mobile Network and/or Wi-Fi widget to the Home screen to make it faster for you to turn on or off these connections. Tap the widget to turn on or off the connection.

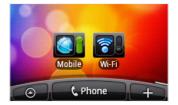

To find out how to add widgets, see "Personalizing your Home screen with widgets" in the Personalizing chapter.

## Connecting to a virtual private network (VPN)

From your phone, you can add, set up, and manage virtual private networks (VPNs) that allow you to connect and access resources inside a secured local network, such as your corporate network.

Depending on the type of VPN you are using at work, you may be required to enter your login credentials and/or install security certificates before you can connect to your company's local network. You can get this information from your network administrator.

Also, your phone must first establish a Wi-Fi or data connection before you can initiate a VPN connection. For information about setting up and using these connections on your phone, see "Data connection" and "Wi-Fi" in this chapter.

#### Setting up secure credential storage

If your network administrator instructs you to download and install security certificates, you must first set up the phone's secure credential storage.

- 1. From the Home screen, press MENU, tap Settings > Security, and then tap Set password.
- 2. Enter a new password for the credential storage (at least 8 characters without any spaces).
- 3. Scroll down and confirm the password, and then tap OK.
- 4. Select the Use secure credentials check box.

You can then download and install the certificates needed to access your local network. Your network administrator can tell you how to do this.

#### Adding a VPN connection

- 1. From the Home screen, press MENU, and then tap Settings > Wireless & networks > VPN settings.
- 2. Tap Add VPN, and then tap the type of VPN you want to add.
- 3. Tap the VPN settings and set them up according to the security details you have obtained from your network administrator.
- 4. Press MENU, and then tap Save.

The VPN is then added to the VPNs section of the VPN settings screen.

#### Connecting to a VPN

- 1. From the Home screen, press MENU, and then tap Settings > Wireless & networks > VPN settings.
- 2. In the VPNs section, tap the VPN that you want to connect to.
- 3. When prompted, enter your log in credentials, and then tap Connect.

When you are connected, the VPN connected icon 🚾 appears in the notification area of the title bar.

You can then open the web browser to access resources such as intranet sites on your corporate network.

#### Disconnecting from a VPN

- 1. Press and hold the title bar, and then slide down your finger to open the Notifications panel.
- 2. Tap the VPN connection to return to the VPN settings screen, and then tap the VPN connection to disconnect from it.

When your phone has disconnected from the VPN, the VPN disconnected icon E is displayed in the notification area of the title bar.

## Using your phone as a modem (tethering)

Get online with your notebook or desktop computer at any time, using your phone's data connection.

To find out how to set up and use the data connection, see "Data connection" earlier in this chapter.

Before you can use your phone as a modem, be sure to copy first HTCDriver.exe from your phone's microSD card to your computer. To find out how to copy, see "Copying files to or from the storage card" in the Getting started chapter. Double-click this file and follow the onscreen instructions to install the modem driver on your computer.

- 1. Make sure your phone's data connection is turned on. See "Turning the data connection on or off" earlier in this chapter to learn how to turn on the phone's data connection.
- 2. Connect the phone to the computer using the provided USB cable.
- 3. On the Connect to PC screen, select Mobile network sharing, and then tap Done.

# Web browser

## Using your phone's web browser

Open the web browser to start surfing the web. The browser is fully optimized and comes with advanced features that let you enjoy Internet browsing on your phone.

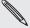

You must have an active data connection or Wi-Fi connection to access the Internet.

#### Opening the browser

Do one of the following:

- On the Home screen, tap Internet.
- From the Home screen, tap > Internet.

#### Going to a web page

- 1. On the browser screen, press MENU and then tap the URL field on top of the
- 2. Enter the web page address using the keyboard. As you enter the address, matching web page addresses will appear on the screen. Tap an address to go directly to that web page or continue entering the web page address.

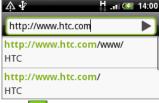

3. Tap the Enter key <- on the onscreen keyboard.

#### Setting your home page

- 1. From the browser screen, press MENU, and then tap More > Settings > Set home page.
- 2. On the Set home page screen, select the home page you want to use.

#### Changing the screen orientation

The phone automatically changes the screen orientation depending on how you are holding your phone.

Turn your phone sideways to the left to display the web browser in landscape orientation.

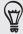

If the screen orientation doesn't change automatically, please switch automatic screen orientation on. From the Home screen, press MENU, tap Settings > Sound & display, and then select the Orientation check box.

#### Browsing full versions of all web sites

Some web sites display a mobile version of their pages to phone web browsers. You can choose to view the full version of all pages, even for these sites.

From the browser screen, press MENU, tap More > Settings, and then clear the Mobile view check box.

#### Navigating on a web page

You can swipe your finger on the screen or the optical trackball to navigate and view other areas of the web page.

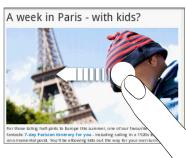

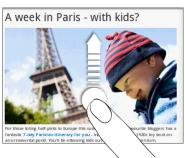

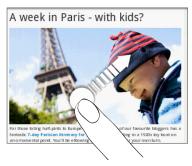

#### Zooming in or out on a web page

Tap the screen twice quickly to zoom in, then tap the screen twice quickly again to zoom out. You can also use your fingers to pinch or spread the screen to zoom in and out.

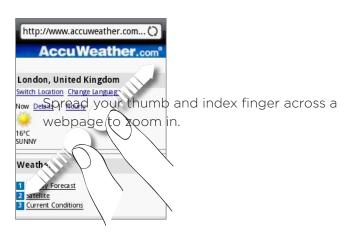

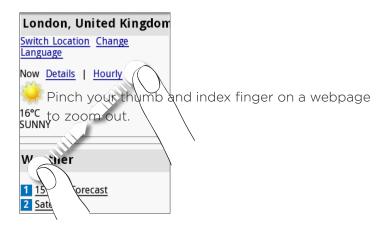

#### Selecting a link in a web page

You can tap a link with your finger to open it, or press and hold a link for more options.

| Link                       | What to do                                                                                                    |  |
|----------------------------|----------------------------------------------------------------------------------------------------|--|
| Web page address<br>(URLs) | <ul> <li>Tap the link to open the web page.</li> <li>Press and hold the link to open a menu that allows you to open, bookmark, copy to the clipboard, or share the link via email or your social networks.</li> </ul>                                                   |  |
| Email address              | <ul> <li>Tap to send an email message to the email address.</li> <li>Press and hold, then tap Copy on the menu to copy the email address to the clipboard. You can paste the email address later when creating a new contact or sending a new email message.</li> </ul> |  |

The browser also recognizes some phone numbers and addresses that allow you to call the phone number or locate the address in Google Maps $^{\text{\tiny{M}}}$ . When you navigate to a recognized phone number or address, it is highlighted.

| Link             | What to do                                                  |  |
|------------------|-------------------------------------------------------------|--|
| Location address | Tap the address to open Google Maps and locate the address. |  |
| Phone number     | Tap to open the phone dialer to call the phone number.      |  |

You can also navigate to a link on a web page and select it using the optical trackball. This is particularly useful when viewing text and links at a small size. Links are enclosed in a colored box when selected.

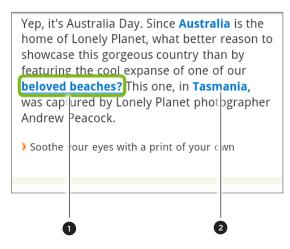

- 1 Link is selected.
- 2 Link is not selected.

After selecting a link with the optical trackball, you can press the optical trackball to open the link, or press and hold the optical trackball for more options.

#### Opening a new browser window

Open multiple browser windows to make it easier for you to switch from one web site to another. You can open up to 4 browser windows.

- 1. While viewing a web page, press MENU and then tap Windows.
- 2. Tap +

A new browser window opens and goes to the home page that is set.

#### Switching between browser windows

- 1. While viewing a web page, press MENU and then tap Windows.
- 2. Select the browser window you want to view by sliding your finger on the screen from right to left.

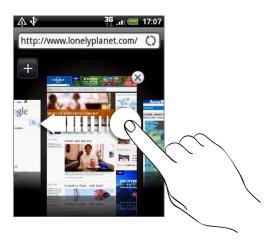

You can also do the following:

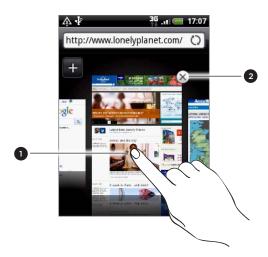

- 1 Tap a web page to display it in full screen.
- 2 Tap 🗴 to close a web page.

#### Downloading applications from the web

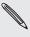

All downloaded applications are saved to the storage card. Before you download an application from the web, make sure that you have installed a storage card on your phone. For information on how to install a storage card, refer to the Basics chapter.

Before you can download applications from the web, you must first enable downloading from the phone settings.

- 1. From the Home screen, press MENU, and then tap Settings > Applications.
- 2. Select the Unknown sources check box.
- 3. When the Attention dialog box opens, tap OK.

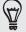

Applications downloaded from the web can be from unknown sources. To protect your phone and personal data, download applications only from trusted sources such as Android Market. Refer to "Finding and installing apps from Android Market" in the More apps chapter for details.

#### Viewing your downloads

While viewing a web page, press MENU and then tap More > Downloads.

# Copying text, looking up information, and sharing

You can select text and then:

- Copy it.
- Look it up on Wikipedia or Google Dictionary.
- Get a translation of the text from Google Translate.
- Share the text in a new email, text, or multimedia message or in your status update on a social network.

#### Finding text within a web page

1. While viewing a web page, press MENU and then tap More > Find on page.

2. Enter the search item. As you enter characters, matching characters will be highlighted. Tap the left or right arrow to go to the previous or next matching item.

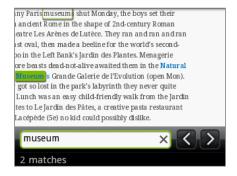

#### Selecting text

- 1. Press and hold on a word.
- 2. Drag the start and end markers to highlight the surrounding text you want to select.

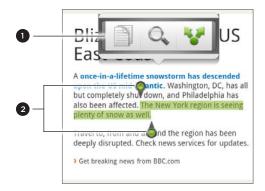

- 1 Tap to copy, search/translate, or share the text.
- 2 Start and end markers. Drag to increase or decrease the text selection area.

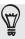

To select text in a link, press and hold the link, and then tap Copy link URL.

When you select a larger block of text, the appearance of the markers changes. You can drag these markers up or down to select multiple paragraphs of text.

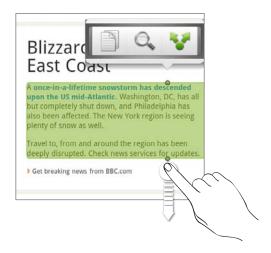

#### Copying and pasting text

- 1. After you have selected the text you want to copy, tap . The selected text is then copied to the clipboard.
- 2. In a text entry field (for example while composing a message), press and hold at the point where you want to paste the text.
- 3. Tap Paste.

#### Searching or translating text

- 1. After you have selected the text you want to search or translate, tap .
- 2. Tap one of the following tabs:

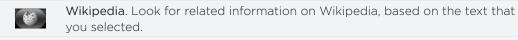

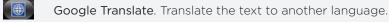

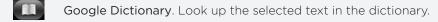

#### Pasting text in a new message or social network status update

- After you have selected the text you want to share, tap \( \frac{1}{2} \).
- 2. Select an option to paste the selected text in a new email, text or multimedia message or in your status update on a social network such as Twitter. See the Email, Messages, and Social chapters for more information on using these features.

## Viewing bookmarks and previously visited pages

You can store as many bookmarks as you want on your phone. You can also access a convenient History list of the sites you have visited, or quickly view the pages that you access most often.

#### Bookmarking a web page

- 1. While viewing a web page, press MENU, and then tap Add bookmark. The New bookmark screen opens.
- 2. Edit the bookmark name if needed, and then tap Done.

#### Opening a bookmark

- 1. Press MENU, and then tap Bookmarks.
- 2. On the Bookmarks tab [1], navigate to the bookmark you want to open, and then tap it.

#### Editing a bookmark

- 1. Press MENU, and then tap Bookmarks.
- 2. On the Bookmarks tab , press MENU and then tap Edit.
- 3. Tap the bookmark you want to edit.
- 4. Enter your changes, and then tap Done.

#### Viewing a previously visited page

- 1. Press MENU, and then tap Bookmarks.
- 2. On the History tab Man, navigate to the page you want to view and then tap the page.

### Clearing the list of previously visited pages

- 1. Press MENU, and then tap Bookmarks.
- 2. On the History tab Mean, press MENU, and then tap Clear history.

#### Viewing a page that you often visit

- 1. Press MENU, and then tap Bookmarks.
- 2. On the Most visited tab , navigate to the page you want to view, and then tap the page.

#### Clearing the list of most visited pages

- 1. Press MENU, and then tap Bookmarks.
- 2. On the Most visited tab , press MENU, and then tap Clear all.

#### Changing the view of bookmarks or most visited pages

- 1. Press MENU, and then tap Bookmarks.
- 2. On the Bookmarks tab or the Most visited tab , press MENU, and then tap Thumbnails, List, or Grid to change the view. For example, if you are in Thumbnails view and you want to view bookmarks in a grid, press MENU > List, and then press MENU > Grid.

## **Setting browser options**

Customize the web browser to suit your browsing lifestyle. Set display, privacy, and security options when using the web browser.

From the browser screen, press MENU, and then tap More > Settings.

# Bluetooth

#### **Bluetooth basics**

Bluetooth is a short-range wireless communications technology that allows devices to exchange information over a distance of about eight meters without requiring a physical connection.

#### Turning Bluetooth on or off

- 1. From the Home screen, press MENU, and then tap Settings > Wireless & networks.
- 2. Select or clear the Bluetooth check box.

An even easier way to turn Bluetooth on or off is with the Bluetooth widget or Bluetooth setting shortcut on the Home screen. To find out how to add widgets and shortcuts to the Home screen, see the Personalizing chapter.

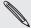

Turn off Bluetooth when not in use to conserve battery power, or in places where using a wireless device is prohibited, such as on board an aircraft and in hospitals.

#### Changing the phone name

The phone name identifies your phone to other devices.

- 1. From the Home screen, press MENU, and then tap Settings > Wireless & networks > Bluetooth settings.
- 2. If the Bluetooth check box is not selected, select it to turn Bluetooth on.
- 3. Tap Device name.
- 4. Enter the name for your phone in the dialog box, and then tap OK.

## Connecting a Bluetooth headset or car kit

You can listen to music over a Bluetooth stereo headset, or have hands-free conversations using a compatible Bluetooth headset or car kit. It's the same procedure to set up stereo audio and hands-free.

- For you to listen to music with your headset or car kit, the headset or car kit must support the A2DP Bluetooth profile.
- Before you connect your headset, you need to make it discoverable so your phone can find it. You can find out how to do this by referring to your headset manual.
- 1. From the Home screen, press MENU, and then tap Settings > Wireless & networks > Bluetooth settings.

- 2. If the Bluetooth check box is not selected, select it to turn Bluetooth on.
- 3. Make sure that the headset is discoverable.
- 4. Tap Scan for devices. Your phone will start to scan for Bluetooth devices within range.
- 5. When you see the name of your headset displayed in the Bluetooth devices section, tap the name. Your phone then automatically tries to pair with the headset.
- 6. If automatic pairing fails, enter the passcode supplied with your headset.

The pairing and connection status is displayed below the hands-free headset or car kit name in the Bluetooth devices section. When the Bluetooth headset or car kit is connected to your phone, the Bluetooth connected icon 💸 is displayed in the status bar. Depending on the type of headset or car kit you have connected, you can then start using the headset or car kit to listen to music and/or make and receive phone calls.

#### Reconnecting a headset or car kit

Normally, you can easily reconnect your headset by switching on Bluetooth on your phone, and then turning on the headset. However, you might have to connect manually if your headset has been used with another Bluetooth device.

- 1. From the Home screen, press MENU, and then tap Settings > Wireless & networks > Bluetooth settings.
- 2. If the Bluetooth check box is not selected, select it to turn Bluetooth on...
- 3. Make sure that the headset is discoverable.
- 4. Tap the headset's name in the Bluetooth devices section.
- 5. If prompted to enter a passcode, try 0000 or 1234, or consult the headset/car kit documentation to find the passcode.

If you still cannot reconnect to the headset or car kit, follow the instructions in "Unpairing from a Bluetooth device", and then follow the steps under "Connecting a Bluetooth headset or car kit."

## Disconnecting or unpairing from a Bluetooth device

## Disconnecting a Bluetooth device

- 1. From the Home screen, press MENU, and then tap Settings > Wireless & networks > Bluetooth settings.
- 2. In the Bluetooth devices section, press and hold the device to disconnect.
- 3. Tap Disconnect.

## Unpairing from a Bluetooth device

You can make your phone forget its pairing connection with another Bluetooth device. To connect to the other device again, you may need to enter or confirm a passcode again.

- 1. From the Home screen, press MENU, and then tap Settings > Wireless & networks > Bluetooth settings.
- 2. In the Bluetooth devices section, press and hold the device to unpair.
- 3. Tap Disconnect & unpair.

Or, tap Unpair if the Bluetooth device is currently not connected to your phone.

## Sending information using Bluetooth

You can use Bluetooth to send information from your phone to another Bluetooth enabled device such as a phone or notebook computer. You can send the following types of information, depending on the device you are sending to:

- Images and videos
- Calendar events
- Contacts
- Audio files

Before you begin, set the receiving device to discoverable mode. You may also need to set it to "Receive Beams" or "Receive Files". Refer to the device's documentation for instructions on receiving information over Bluetooth.

The first time you transfer information between your phone and another device, you need to enter or confirm a security passcode. After that, your phone and the other device are paired, and you will not need to exchange passcodes to transfer information in the future.

- 1. On your phone, open the application that contains the information or file you want to send.
- 2. Follow the steps for the type of item you want to send:

| What to send         | Application    | How to send                                                                                                    |
|----------------------|----------------|----------------------------------------------------------------------------------------------------|
| Photo or video       | Camera         | After capturing a photo, on the preview screen, tap the Share button , and then tap Bluetooth.                                                                                                    |
| Photos or videos     | Gallery        | <ol> <li>On the Albums tab , choose an album.</li> <li>Tap the Share button , and then tap Bluetooth.</li> <li>Choose the items you want to share, and then tap Next.</li> </ol>                                                                                |
| Contact              | People         | <ol> <li>On the All tab , press and hold a contact, and then tap Send contact as vCard.</li> <li>Tap the down arrow icon, and then select Bluetooth from the displayed list.</li> </ol> Select Contact Information Send contact as vCard Send contact-Bluetooth |
| Appointment or event | Calendar       | In Day view, Agenda view, or Week view, press and hold the event, and then tap <b>Share</b> vCalendar > Bluetooth.                                                                                                    |
| Music track          | Music          | With the track displayed on the Now playing screen, press MENU, and then tap <b>Share</b> > <b>Bluetooth</b> .                                                                                                    |
| Voice recording      | Voice Recorder | On the main Voice Recorder screen, tap the Share button , and then tap Bluetooth.                                                                                                    |

3. If you're asked to turn on Bluetooth, tap Turn on.

4. Tap the name of the receiving device.

If you haven't paired with the receiving device before, tap Scan for devices first.

5. On your phone, tap Pair to confirm that you want to pair with the receiving device.

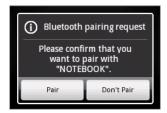

- 6. If prompted, accept the connection on the receiving device, and enter the same passcode on both your phone and the other device, or confirm the autogenerated passcode.
- 7. On the receiving device, accept the file.

The location where the information is saved depends on the type of information and the receiving device:

- If you send a calendar event or contact, it is normally added directly to the corresponding application on the receiving device. For example, if you send a calendar event to a compatible phone, the event is shown in that phone's calendar application.
- If you send another file type to a Windows computer, it is normally saved in the Bluetooth Exchange folder within your personal document folders.

On Windows XP, the path may be:

C:\Documents and Settings\[your username]\My Documents\Bluetooth Exchange

On Windows Vista, the path may be:

C:\Users\[your username]\Documents

On Windows 7, the path may be:

C:\Users\[your username]\My Documents\Bluetooth Exchange Folder

• If you send a file to another device, the saved location may depend on the file type. For example, if you send an image file to another mobile phone, it may be saved in a folder named "Images".

## Receiving information using Bluetooth

Your phone is capable of receiving a wide variety of file types with Bluetooth, including photos, music tracks, and documents such as PDFs.

To receive files using Bluetooth, you need to have a microSD card on your phone.

The first time you transfer information between your phone and another device, you need to enter or confirm a security passcode. After that, your phone and the other device are paired, and you will not need to exchange passcodes to transfer information in the future.

- 1. From the Home screen, press MENU, and then tap Settings > Wireless & networks > Bluetooth settings.
- 2. If the Bluetooth check box is not selected, select it to turn Bluetooth on.
- 3. Select the Discoverable check box.
- 4. On the sending device, send one or more files to your phone. Refer to the device's documentation for instructions on sending information over Bluetooth.
- 5. On your phone, tap Pair to confirm that you want to pair with the sending device.

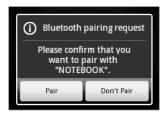

- 6. If prompted, enter the same passcode on both your phone and the other device, or confirm the auto-generated passcode.
  - A Bluetooth authorization request is then displayed on your phone.
- 7. If you want to automatically receive files from the sending device in the future, select the Always check box.
- 8. Tap Accept.
- 9. When your phone receives a file transfer request notification, slide down the Notifications panel, tap the incoming file notification, and then tap Accept.

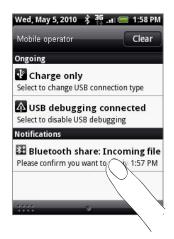

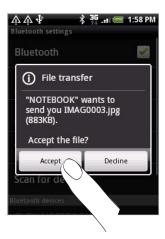

- 10. When a file is transferred, a notification is displayed. To open the file immediately, slide down the Notifications panel, and then tap the relevant notification. When you open a received file, what happens next depends on the file type:
  - Media files and documents are usually opened directly in a compatible application.
    - For example, if you open a music track, it starts playing in the Music
  - For a vCalendar file, select the calendar where you want to save the event, and then tap Import. The vCalendar is added to your Calendar events. For information on using Calendar, see the Calendar chapter.

 For a vCard contact file, if there are multiple vCard files on your storage card, you can choose to import one, several, or all of those contacts to your contacts list.

### Adding the Bluetooth Received folder to the Home screen

You can add a folder to the Home screen that shows all files you have received with Bluetooth.

1. From the Home screen, tap

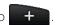

- 2. On the Add to Home screen, tap Folder > Bluetooth Received.
- 3. Press and hold the Bluetooth received folder icon, and drag it to the Home screen position you want.

To view the folder contents, tap the folder icon. To open a file, tap the file name.

# Camera

## Camera basics

Whether traveling for business or fun, enjoy taking photos and videos of your trip and encounters with your phone's camera.

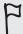

Be sure to plug in your microSD card before you use your phone's camera. Photos and videos captured with the camera will be stored onto your microSD card.

If you have not yet inserted your microSD card to your phone, follow the steps in "Inserting the storage card" in the Basics chapter to insert it.

- To open the camera in photo mode and take photos, tap Camera on the main Home screen.

#### Viewfinder screen

The camera displays in landscape view only. You'll find the following controls on the Viewfinder screen:

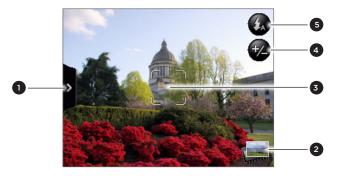

| 1 | Menu tab             | See "Camera<br>settings."     |
|---|----------------------|-------------------------------|
| 2 | Gallery button       | See the Gallery chapter.      |
| 3 | Auto-focus indicator | See "Auto<br>focusing."       |
| 4 | Zoom button          | See "Zooming."                |
| 5 | Flash button         | Available in photo mode only. |
|   |                      |                               |

## Using the optical trackball as the shutter release

The optical trackball works as the shutter release for the camera. Press the optical trackball to take a photo or begin capturing video. Press it again to stop capturing video.

#### Review screen

After capturing a photo or video, the Review screen will display the photo or the starting image of the video that you have just captured. You can tap the onscreen buttons to delete the photo or video, view it in the Gallery application, or share it.

- Back. Return to the Viewfinder screen.
- Delete. Delete the captured photo or video.
- Share. Send the captured photo or video to another phone or your computer using Bluetooth, send it by email, or select a social network where you want to upload it to.
- Gallery. Open and use the Gallery application to view the captured photo or video, rotate your captured photo, and more. See the Gallery chapter for details.

## **Auto focusing**

Whenever you point the camera at a different subject or location, the screen shows the auto-focus indicator at the center as the camera automatically focuses on the center of the screen.

When you tap another area on the screen, the indicator will move to where you tapped and the camera will automatically focus on that area.

## Zooming

Before taking a photo or video, you can first use the onscreen zoom bar to zoom in or out of your subject.

- 1. To display the onscreen zoom bar, tap the **Zoom** button . You can also slide your finger up or down the Viewfinder screen.
  - While the zoom bar is shown on the Viewfinder screen, you will also see the remaining photo shots or remaining video recording duration on the upper-right side of the screen.
- 2. You can do the following:
  - To slowly zoom in or out, slide your finger up or down the Viewfinder screen.

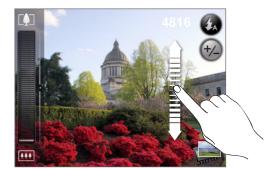

- Drag your finger across the zoom bar.
- Tap to zoom in to the highest magnification.
- Tap to zoom out to the actual size.
- **3.** After you're done, wait for a few seconds for the zoom bar to automatically disappear from the screen. You can also tap the **Zoom** button again or tap the Viewfinder screen to hide it.

## Taking a photo

- 1. On the main Home screen, tap Camera.
- 2. Before taking the photo, you can zoom in first on your subject. See "Zooming" to find out how to use the onscreen zoom bar.
- 3. On the Viewfinder screen, tap the Flash button repeatedly to select a camera flash mode depending on your lighting conditions:
  - Auto flash
  - Flash on
  - Flash off
- 4. Frame your subject on the Viewfinder screen.
- 5. Let the camera auto focus on the center of the screen, or you can touch another area on the screen that you want to focus on.
- 6. Press the optical trackball to take the photo.
- 7. Choose what you want to do with the photo you've just taken. See "Review screen" for details.

#### Camera flash doesn't turn on?

Using the flash eats up much battery power. To save battery power, the camera disables the flash (even when you have set the camera flash mode to Auto flash or Flash on) when one of the following occurs:

#### You have an incoming call

The flash will be disabled temporarily when you have an incoming call. After the call ends, you'll be able to use the flash again.

If you have set the flash to Flash on, it turns back on after you answer and end the call.

#### Your phone's battery level reaches 15% or lower

Recharge the battery so that the camera can have enough battery power to use the flash.

#### Cold weather may lower battery performance which affects the flash

To make sure the camera has enough battery life to power up the flash, keep your phone warm. When not in use, put the phone inside your jacket to keep it warm, and try to avoid sudden temperature changes that may affect battery performance.

## Capturing a video

- 1. From the Home screen, tap O, and then tap Camcorder.
- 2. Before capturing video, you can zoom in first on your subject. See "Zooming" to find out how to use the onscreen zoom bar.
- **3**. Frame your subject on the screen.
- 4. Let the camera auto focus on the center of the screen, or you can touch another area on the screen that you want to focus on.
- 5. Press the optical trackball to start capturing video.

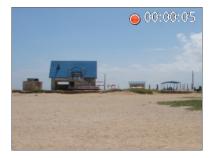

- 6. To stop capturing, press the optical trackball again.
- 7. Choose what you want to do with the video you've just captured. See "Review screen" for details.

## **Camera settings**

Open the menu panel to change basic camera settings and access more camera settings. You can also switch between photo and video modes from the menu panel.

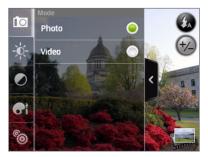

#### Changing basic settings

- 1. On the Viewfinder screen, tap > to open the menu panel.
- 2. To change basic camera settings, tap one of these icons in the menu panel:

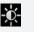

Exposure. There's a Brightness bar that allows you to adjust the brightness level. Slide your finger up or down the Brightness bar to increase or decrease brightness.

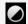

Image properties. Slide your finger across each of the slider bars to adjust the contrast, saturation, and sharpness.

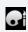

Effect. You can apply a special effect to photos and videos that you will capture. Scroll through the Effect menu and choose from effects such as sepia, solarize, posterize, and more.

## Changing advanced settings

- 1. On the Viewfinder screen, tap > to open the menu panel.
- 2. Tap in the menu panel to display the Settings menu and access more camera settings. The following are settings that you can change from the Settings menu:

| White balance                       | White balance enables the camera to capture colors more accurately by adjusting to your current lighting environment. White balance settings include: Auto, Incandescent, Fluorescent, Daylight, and Cloudy.                                                                                            |
|-------------------------------------|----------------------------------------------------------------------------------------------------|
| ISO (photo mode only)               | You can choose an ISO level or set it back to Auto. Higher ISO numbers are better for taking pictures in low light conditions.                                                                                                    |
| Resolution                          | Select a photo or video resolution to use for capturing.                                                                                                    |
| Quality (photo mode only)           | Select the quality level to use for capturing photos.                                                                                                    |
| Self-timer<br>(photo mode only)     | If you need to take a self-portrait or group photo, you can set the self-timer to either 2 or 10 seconds.                                                                                                    |
| Geo-tag photos<br>(photo mode only) | Select this check box when you want to store GPS location in your captured photos.                                                                                                    |
| Encoding type (video mode only)     | Choose the type of video compression.                                                                                                    |
| Recording length (video mode only)  | Set the maximum duration or file size for capturing video.                                                                                                    |
| Record with audio (video mode only) | Select or clear the check box, depending on whether you want to record audio when capturing videos.                                                                                                    |
| Metering mode                       | Set how the camera measures the amount of light to calculate the best exposure:  Spot metering mode allows the camera to measure light around the focus point.  Center area mode allows the camera to measure light in the center.  Average mode allows the camera to measure light in the whole image. |
| Review duration                     | Set the time for a captured photo or video to be displayed on the Review screen before the camera changes back to the Viewfinder screen.                                                                                                    |
| Flicker adjustment                  | When taking indoor shots under fluorescent lighting, keep this setting on Auto or change it to the proper frequency (50Hz or 60Hz) of the power in your country to reduce flicker.                                                                                                    |
| Auto Focus                          | This option enables or disables centered auto focus. Auto focus is enabled by default.                                                                                                    |
| Shutter sound                       | Select or clear this check box, depending on whether you want the camera to play a shutter sound when you press the shutter release.                                                                                                    |
|                                     |                                                                                                    |

| Time stamp (photo mode only) | Select this check box when you want the date and time to be added on captured photos.                                                                         |
|------------------------------|----------------------------------------------------------------------------------------------------|
| Grid (photo mode only)       | Select this check box when you want to display a grid on<br>the Viewfinder screen so you can easily frame and center<br>your subject before taking the photo. |
| Reset to default             | Tap to change the camera back to default settings.                                                                                                    |

# Gallery

## About the Gallery application

Using the Gallery application, you can view photos and watch videos that you've taken with your phone's camera, downloaded, or copied onto your storage card. You can also take a look at your photos and your friends' photos that are on your social networks (Facebook and Flickr only).

For photos that are in your storage card, you can do basic editing such as rotate and crop. You can also easily make a photo as your contact picture or wallpaper and share photos to your friends.

## Selecting an album

From the Home screen, tap O, and then tap Gallery.

The Gallery application opens in the Albums screen where your photos and videos are organized by albums for easy viewing.

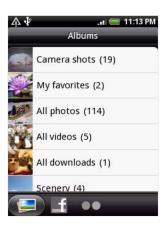

The following are preset albums:

- Camera shots lets you view photos and videos that are stored in the camera's
- Photos and videos that you set as your favorites will be grouped under My favorites.
- All photos lets you view all photos that are stored in all the folders on the storage card.
- All videos lets you view all videos that are stored in all the folders on the storage card.
- All downloads lets you view photos and videos that you downloaded.

Folders in your storage card that contain photos and videos will also be treated as

147 Gallery

albums and will be listed below the preset albums. The actual folder names will be used as the album names.

Simply tap an album to view the photos and/or videos in that album.

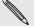

If there are photos or videos under the root path of your storage card (that are not contained in folders), they will be grouped under the **Other** album.

## Viewing photos and videos

After selecting an album from the Gallery application's Albums screen, you can browse through the photos and videos of that album either in filmstrip or grid view. Tap a photo or video to view it in full screen.

### Browsing in filmstrip or grid view

To switch between filmstrip and grid views, press MENU, and then tap Filmstrip view or Grid view.

• In filmstrip view, slide your finger left or right across the screen to go through your photos and videos.

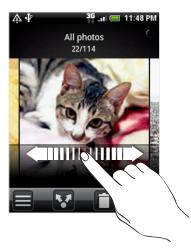

• In grid view, slide your finger up or down to scroll through the thumbnails.

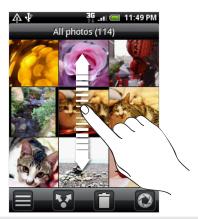

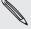

- Whether you're in filmstrip or grid view, you can press and hold on a photo or video to open a selection menu and choose what to do with the photo or video.
- If you want to select another album, tap = to return to the Gallery application's Albums screen.

### Viewing photos and videos in landscape orientation

- The photo orientation adjusts to how you hold your phone. Turn your phone sideways to the left to view a photo in landscape mode.
- Video is always displayed in landscape mode when you play it. Use the onscreen controls to play, pause, or stop the video.

Video is displayed in full screen size. You can tap 🔲 to make it best fit on the screen based on the video size. Tap the button again to change back to full screen size.

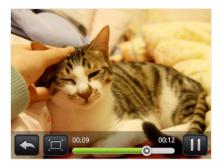

### Zooming in or out on a photo

There are two ways you can zoom in or out of a photo:

- Tap the screen twice quickly to zoom in, then tap the screen twice quickly again to zoom out.
- You can also use pinch zooming. Press your thumb and index finger on the screen and then spread your fingers apart to zoom in. Pinch your fingers together to zoom out.

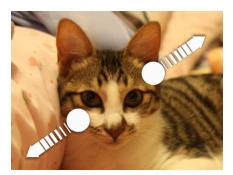

Zooming in

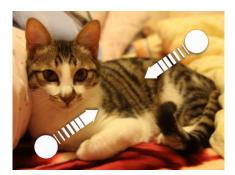

Zooming out

## **Editing your photos**

#### Rotating and saving a photo

- 1. On the Gallery application's Albums screen, tap an album.
- 2. Choose whether to browse photos and videos in the album in filmstrip or grid view. See "Browsing in filmstrip or grid view" for details.
- 3. Press and hold on the photo that you want to rotate.
- 4. In the menu that opens, tap Rotate, and then select either Rotate left or Rotate right.

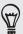

You can also rotate a photo while you're viewing it in full screen. Press MENU, tap Rotate, and then select either Rotate left or Rotate right.

#### Cropping a photo

- 1. On the Gallery application's Albums screen, tap an album.
- 2. Choose whether to browse photos and videos in the album in filmstrip or grid view. See "Browsing in filmstrip or grid view" for details.
- 3. Press and hold on the photo that you want to crop.
- 4. In the menu that opens, tap Crop. A crop box then appears on the photo.

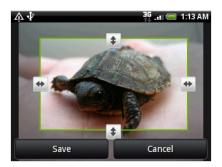

- 5. To adjust the crop box size, press and hold the edge of the box. When directional arrows appear, drag your finger inward to or outward to resize the crop box.
- 6. To move the crop box to the part of the photo that you want to crop, drag the crop box to the desired position.
- 7. Tap Save to apply the changes to the picture.

The cropped picture is saved in the storage card as a copy. The original picture remains unedited.

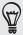

You can also crop a photo while you're viewing it in full screen. Press MENU, tap More > Crop, and follow the same cropping steps as above.

## Sending your photos and videos

Using the Gallery application, you can send photos and videos via email or MMS. You can also send them to another phone or your computer using Bluetooth.

#### Sending photos or videos by email

You can send several photos, videos, or both in an email message. They are added as file attachments in your email.

- 1. On the Home screen, tap , and then tap Gallery.
- 2. Tap the album where the photos or videos you want to share are in.
- 3. Tap Mail and then on the Share options menu, tap Gmail/Google Mail or Mail.
- 4. Select the photos or videos you want to share and then tap Next.
- 5. Compose your message and then tap Send.

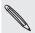

If you selected Mail and you have multiple email accounts, the default email account will be used.

### Sending a photo or video by MMS

- 1. On the Home screen, tap O, and then tap Gallery.
- 2. Tap the album where the photo or video you want to share is in.
- 3. Tap W and then on the Share options menu, tap Messages.
- 4. Tap the photo or video you want to send.
- 5. The photo or video is automatically added into the MMS message.
- 6. Compose your message and then tap

### Sending photos or videos using Bluetooth

You can select several photos, videos, or both and send them to someone's phone or your computer using Bluetooth.

- 1. On the Home screen, tap O, and then tap Gallery.
- 2. Tap the album where the photos or videos you want to share are in.
- 3. Tap  $\mathbb{M}$  and then on the Share options menu, tap Bluetooth.
- 4. Select the photos or videos you want to share and then tap Next.
- 5. In the next few steps, you'll be asked to turn on Bluetooth on your phone and connect to the receiving Bluetooth device so the files can be sent. Follow the steps in "Sending information using Bluetooth" in the Bluetooth chapter.

## Sharing your photos and videos on the Web

Using the Gallery application, you can share photos on your social networks (such as Facebook, Flickr, Picasa, and Twitter) and share videos on YouTube.

You can also use the Camera or Camcorder application to share a photo or video right after you've captured it. See the Camera chapter.

### Sharing photos on Facebook

You need to be logged in to your Facebook account to be able to upload pictures.

- 1. On the Home screen, tap On then tap Gallery.
- 2. Tap the album where the photos you want to share are in.
- 3. Tap  $\mathbf{X}$  and then on the Share options menu, tap Facebook for HTC Sense.
- 4. Select the pictures you want to share and then tap Next.
- 5. Enter a different caption on each photo. Scroll to the right to go to the next photo.

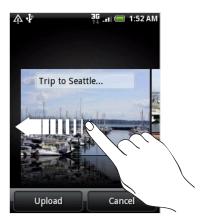

- 6. Tap Upload.
- 7. Select which album to upload to and set privacy settings for the uploaded pictures.
- 8. Tap Done.

## Sharing photos on Flickr

You need to be logged in to your Flickr account to be able to upload pictures.

- 1. On the Home screen, tap O, and then tap Gallery.
- 2. Tap the album where the photos you want to share are in.
- 3. Tap Mand then on the Share options menu, tap Flickr.
- 4. Select the pictures you want to share and then tap Next.
- 5. Enter a different title and description on each photo. Scroll to the right to go to the next photo.

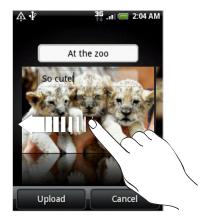

- 6. Tap Upload.
- 7. Select which album to upload to and set privacy settings for the uploaded pictures.
- 8. Tap Done.

### Sharing photos on Picasa

You need to be signed in to a Google Account to be able to upload pictures to the Picasa™ photo organizing service.

- 1. On the Home screen, tap On then tap Gallery.
- 2. Tap the album where the photos you want to share are in.
- 3. Tap Mand then on the Share options menu, tap Picasa.
- 4. Select the pictures you want to share and then tap Next.
- 5. Enter a caption for the pictures you're uploading.
- 6. Select the online album where you want to upload the pictures, or tap + to create a new album.
- 7. Tap Upload.

You can view the photos online at http://picasaweb.google.com.

### Sharing videos on YouTube

You can share your videos by uploading them to YouTube™. Please sign in to your YouTube or Google Account, if you're asked to do so.

- 1. On the Home screen, tap On then tap Gallery.
- 2. Tap the album where the videos you want to share are in.
- 3. Tap Mand then on the Share options menu, tap YouTube.
- 4. Select the videos you want to share and then tap Next.
- 5. Enter a title for the videos you're uploading.
- 6. Tap More details and enter the prompted information, such as description and tags, and select a privacy option.
- 7. Tap Upload.

## Viewing photos in your social networks

Right on the Gallery application, you can check your uploaded photos and your friends' photos that are in your social networks (Facebook and Flickr only).

### Viewing photos on Facebook

You need to be logged in to your Facebook account to view Facebook photos.

- 1. On the Home screen, tap , and then tap Gallery.
- 2. Tap the Facebook tab.
- 3. Tap your account name or your friend's account on the list to view the pictures in the account.

You can view photos in your online albums the same way as how you view photos in your storage card.

### Viewing photos on Flickr

You need to be logged in to your Flickr account to view Flickr photos.

- 1. On the Home screen, tap O, and then tap Gallery.
- 2. Tap the Flickr tab.

You may be asked to give authorization for the application to connect to the Flickr website. If this happens, you need to give authorization to access your Flickr account.

3. Tap your account name or your friend's account on the list to view the photos in the account.

You can view photos in your online albums the same way as how you view photos in your storage card.

### Commenting photos in your social networks

Add comments to your uploaded photos as well as your friends' photos.

- 1. Do one of the following:
  - While browsing online photos in filmstrip or grid view, press and hold a photo and then tap Add comment.
  - While viewing a photo in full screen, tap
     Or, press MENU, and then tap Comment.
- 2. Tap the box that says "Write a comment."
- 3. Enter your text, and then tap Comment.

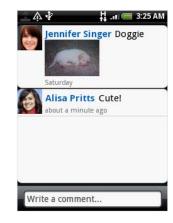

# Music

## Playing music

Enjoy listening to songs and music on your phone using the **Music** application. You need to copy music files to your storage card first to use the Music application to play music. To find out how to copy files, see "Copying files to or from the storage card" in the Getting started chapter.

From the Home screen, tap , and then tap Music.

The Music application opens in the Playback screen. Tap the onscreen icons to control music playback, select a song to play, repeat songs, and more.

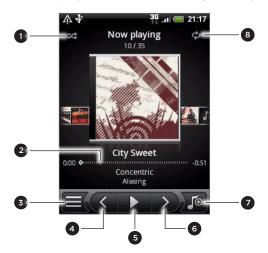

- 1 Turn shuffle on or off.(Shuffle is off when button is gray.)
- 2 Press and drag your finger across the progress bar to jump to any part of the song.
- 3 Go to the Library.
- 4 Go to the previous song in the Now playing list.
- 5 Play, pause, or resume playing the song.
- 6 Go to the next song in the Now playing list.
- 7 Switch between showing the Now playing list and Playback screen.
- 8 Cycle through the repeat modes: Repeat all songs, Repeat current song, and Don't repeat.

#### You can also:

- Swipe your finger from right to left or left to right to go to the next or previous music album.
- Press MENU and then tap Add to playlist to add the current song to a playlist.
   To find out more about playlists, see "Creating a playlist."
- Press the VOLUME UP or VOLUME DOWN button to adjust the playback volume.
- If you are using the wired headset to listen to music, press the center button to toggle between playing and pausing playback. Press the previous or next button to go to the previous or next song.

Music

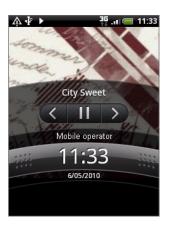

When you are playing music and the screen turns off, you can control the music playback right from the Lock screen when you "wake up" the phone by pressing POWER. If you do not see the playback controls on the Lock screen, tap anywhere on the screen to display the playback controls.

## Browsing music in the Library

Tap at the bottom-left corner of the Music application's Playback screen or Now playing list to go to the Library.

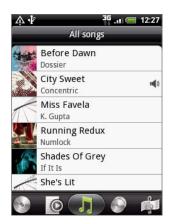

In the Library, your music is organized into different categories such as Albums, Artists, Genres, Composers, and more. Select a category by tapping one of the category tabs at the bottom of the screen.

When you tap a song in a category to play it, the Now playing list is updated with the song list from your selected category.

## Creating a playlist

Personalize your music experience by creating music playlists. Make a playlist containing just your favorite songs or create one to match your mood for the day. You can make as many playlists as you like.

- 1. From the Home screen, tap , and then tap Music.
- 2. Tap at the bottom-left corner of the screen to go to the Library.
- 3. In the Library, tap or slide your finger on the bottom row to go to the Playlists category.
- 4. Tap Add playlist.
- 5. Enter a playlist name, and then tap Add songs to playlist.

- 6. Tap or slide your finger on the bottom row to change among the different categories. If you go to the **Songs** category, you can see a complete list of songs on your storage card.
- 7. Select the check boxes of songs you want to add to the playlist and then tap Add.
- 8. Tap Save.

### Playing the songs in a playlist

- 1. In the Library, tap or slide your finger on the bottom row to go to the **Playlists** category.
- 2. Tap a playlist to open it.
- 3. Tap the first song or any song in the playlist.

When you tap a song in the list to play it, the Now playing list is updated with the song list from your playlist.

### Managing playlists

After creating a playlist, you can add more songs to it, rearrange their order, and more.

- 1. In the Library, tap or slide your finger on the bottom row to go to the **Playlists** category.
- 2. Tap a playlist to open it.
- 3. Press MENU, and then choose what you want to do:

| Add more songs to a  | 1. Tap Add songs.                                                                                                    |
|----------------------|----------------------------------------------------------------------------------------------------|
| playlist             | 2. Go to the <b>Songs</b> category or any other category.                                                                                |
|                      | 3. Select the songs you want to add to the playlist and then tap Add.                                                                    |
| Rearrange songs      | 1. Tap Change order.                                                                                                    |
|                      | 2. Press and hold at the end of the song title you want to move. When the row is highlighted, drag it to its new position, then release. |
|                      | 3. Tap Done.                                                                                                    |
| Delete songs from a  | 1. Tap Remove songs.                                                                                                    |
| playlist             | <ol><li>Select the songs you want to delete and then tap<br/>Remove.</li></ol>                                                           |
| Change playlist name | Tap Rename playlist.                                                                                                    |

## Deleting playlists

- 1. In the Library, tap or slide your finger on the bottom row to go to the **Playlists** category.
- 2. Press MENU and then tap Delete playlists.
- 3. Select the playlists to delete and then tap Delete.

## Setting a song as ringtone

You can select a song from the Music application's Library and set it as your phone's ringtone or a ringtone for a certain contact.

- 1. From the Home screen, tap , and then tap Music.
- 2. Tap  $\equiv$  at the bottom-left corner of the screen to go to the Library.
- 3. In the Library, select the song that you want to use as ringtone and then play it back.
- 4. On the Playback screen, press MENU and then tap Set as ringtone.
- 5. If you chose an MP3 song, you can trim it first and set the part that you trimmed as the ringtone. See "Trimming an MP3 ringtone."
- 6. In the Set as ringtone options menu, tap Phone ringtone or Contact ringtone. If you select Contact ringtone, you need to select the contacts you want to associate the song with in the next screen.

The Music application has a built-in ringtone trimmer. You can trim an MP3 song and set a part of it as your ringtone.

- 1. On the Playback screen, press MENU, and then tap **Set as ringtone** > **Trim the** ringtone.
- 2. Use the onscreen controls to trim your ringtone.

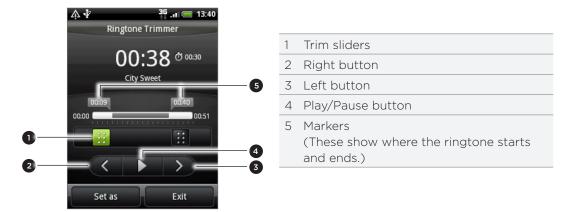

To trim, you can:

- First drag the two trim sliders approximately to the part where you want the ringtone to begin and end.
- Then tap the right and left arrow buttons to more precisely set the start and end points of the ringtone.
- **3.** After you've finished trimming, tap **Set as**. Then choose whether to set the trimmed song as your **Phone ringtone** or **Contact ringtone**.

#### Checking if the song was added as a ringtone

- 1. From the Home screen, press MENU and then tap Settings.
- 2. On the Settings screen, tap Sound & display > Phone ringtone. The song should be in the ringtone list and selected.

## Sending music using Bluetooth

You can select a song from the Music application's Library and send it to someone's phone or your computer using Bluetooth.

- 1. From the Home screen, tap , and then tap Music.
- 2. Tap at the bottom-left corner of the screen to go to the Library.
- 3. In the Library, select the song that you want to use as ringtone and then play it back.
- 4. On the Playback screen, press MENU and then tap Share > Bluetooth.
- 5. In the next few steps, you'll be asked to turn on Bluetooth on your phone and connect to the receiving Bluetooth device so the music can be sent. Follow the steps in "Sending information using Bluetooth" in the Bluetooth chapter.

## About the Music widget

You can use the Music widget to play music right from your Home screen. To find out how you can add this widget to your Home screen, see "Personalizing your Home screen with widgets" in the Personalizing chapter.

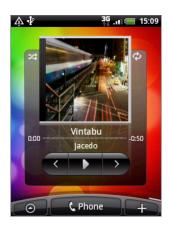

# Maps and location

## **Turning on location services**

In order to find your location on your phone, you need to enable location sources.

- 1. From the Home screen, press MENU, and then tap Settings > Location.
- 2. Select one or both of the following:

| Use wireless networks | Uses Wi-Fi or your mobile data connection to find your approximate location.                 |
|-----------------------|----------------------------------------------------------------------------------------------|
| Use GPS satellites    | Finds your exact GPS location. This requires a clear view of the sky and more battery power. |

## **Google Maps**

### **About Google Maps**

Google Maps lets you track your current location, view real-time traffic situations, and receive detailed directions to your destination. It also provides a search tool where you can locate places of interest or an address on a map, or view locations at street level.

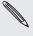

- You need an active mobile data or Wi-Fi connection to use Google Maps.
- To find your location with Google Maps, you need to enable location sources. To learn how, see "Turning on location services" in this chapter.
- The Google Maps application does not cover every country or city.

### Viewing locations in Google Maps

#### Finding your location

To find your location with Google Maps, you need to enable location sources. To learn how, see "Turning on location services" in this chapter.

- 1. From the Home screen, tap > Maps.
- 2. On the Google Maps screen, press MENU and then tap My Location. The blue marker shows your location on the map.

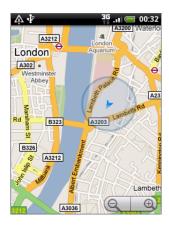

#### Moving on the map

Swipe your finger on the screen or the optical trackball to view other areas of the map.

#### Zooming in or out of a map

There are several easy ways to zoom in or out:

Spread your thumb and index finger across the map to zoom in.

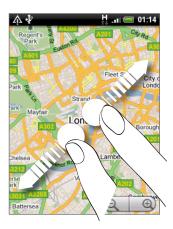

Pinch your thumb and index finger on the map to zoom out.

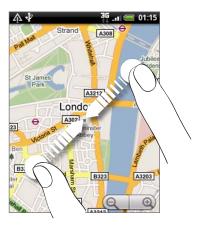

- Tap the plus or minus side of the Zoom control Q
- Double-tap a location on the map to zoom in to that location.

Getting an address and additional information for a location

- 1. Press and hold a location on the map. A balloon opens over the location, with the address and a thumbnail from street view (if available).
- 2. Tap the balloon to see more information.

You can get directions to the location, check for nearby places of interest, and more.

#### Looking at a location in Street View

Street View mode (available only in selected areas) provides a street-level view of the location.

- 1. Do one of the following:
  - Press and hold a location on the map, and then tap the balloon that appears.
  - Search for the place you want to view in Street View. See "Searching for locations and places" in this chapter for details. When you find the place, tap its balloon.
- 2. On the location details screen, tap the Street view button

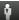

- 3. To navigate in Street View, do any of the following:
  - Swipe your finger on the screen or the optical trackball to pan up or down or to look in other directions.
  - Tap the arrows onscreen to move towards the direction pointed by the arrows.

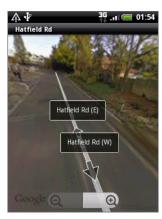

- Press MENU to select from other navigation options.
- While viewing a Street View of a location, press MENU and then tap Compass mode to turn Compass mode on. Tilt, pan, or turn your phone to view the area around the selected location.

#### Clearing the map

After you get directions or search on a map, you can clear away the various markers that such activities have drawn on the map.

When viewing a map, press MENU, and then tap More > Clear Map.

### Viewing map layers

Initially, Google Maps opens with a street map. You can view additional map layers, such as satellite images, traffic information, your Google Latitude friends' locations, and Wikipedia information on locations. You can also view maps that you and other people have created in Google Maps on the web. You can view multiple layers at the same time.

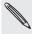

Not all locations have information to support all Map layers or all zoom levels. To learn more about layers, visit Google Maps on the web: http://maps.google.com/

- 1. While viewing a map, press MENU, and then tap Layers.
- 2. Select any of the following:

| Traffic | (Available only in selected areas.) Real-time traffic conditions are displayed over roads as color-coded lines. Each color represents how fast the traffic is moving. |
|---------|----------------------------------------------------------------------------------------------------|
|         | Beverly Hills Post Office  Bel Air  Pacific Palisades                                                                                                    |

llammare

Satellite

Google Maps uses the same satellite data as Google Earth™. Satellite images are not real-time. Google Earth acquires the best imagery available, most of which is approximately one to three years old.

Culver Cit

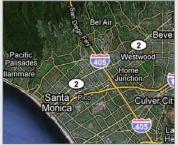

| Buzz        | See photos and information about places shared by other people, or post your own.                                                                                                    |
|-------------|----------------------------------------------------------------------------------------------------|
| Latitude    | When you have joined Latitude, you can view your friends' locations as a layer on the map. For information, see "Finding your friends with Google Latitude (available by country)" in this chapter. |
| Clear Map   | Clear layers and view only the street map.                                                                                                    |
| More Layers | Select more layers such as transit lines or maps that you have created in Google Maps on the web.                                                                                                   |

### Searching for locations and places

In Google Maps, you can search for a location, such as an address, a city or a type of business or establishment (for example, museums).

As you enter the place to look for, suggested matches from your contacts, the web, and previously searched items are displayed. You can directly tap a match to search for it.

- 1. While viewing a map, press SEARCH.
- 2. Enter the place you want to search in the search box.
- 3. Do one of the following:
  - Tap Q to search for the place you entered.
  - Tap a suggested search item.

### Viewing search results

The search results will be displayed as markers on the map.

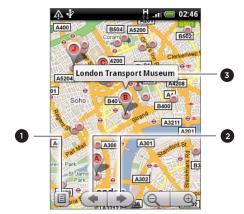

- Show the search results as a list.
- 2 Select the previous or next marker on the map.
- 3 Tap the balloon to view more information about the location.

After tapping the balloon that shows the location that you want, you'll see its address, rating, and reviews, if available.

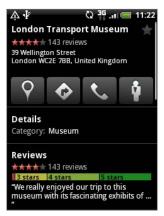

- Tap the onscreen buttons to get directions, view the location in Street View, if available, and more. Scroll down the screen for more options.
- Tap Details to view additional information.
- Swipe left or right across the screen to view the next or previous search result.

### **Getting directions**

Get detailed directions to your destination. Google Maps can provide directions for travel by foot, public transportation, or car.

- 1. While viewing a map, press MENU, and then tap Directions.
- 2. Use your current location as the starting point, or enter a location from where to start in the first text box. Then enter your destination in the second text box.

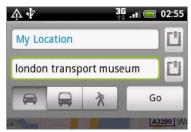

Or tap 🗓 to select an address from your contacts or a point that you tap on a map.

- 3. Tap the icon for car, public transit, or walking directions.
- 4. Tap Go.
- 5. If the place you've set as your destination has several locations available, choose which one to go to.

The next screen displays the directions to your destination in a list.

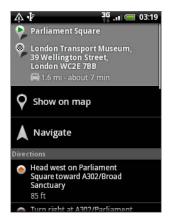

- 6. Tap Show on map to view the directions on the map.
- 7. Tap the arrow buttons on the map to follow the directions.

When you are finished viewing or following the directions, press MENU and then tap More > Clear Map to reset the map. Your destination is automatically saved in the Google Maps history.

### Finding your friends with Google Latitude (available by country)

Google Latitude™ user location service lets you and your friends share locations and status messages with each other. It also lets you send instant messages and emails, make phone calls, and get directions to your friends' locations.

Your location is not shared automatically. You must join Latitude, and then invite your friends to view your location or accept their invitations.

#### Joining Latitude

- 1. While viewing a map, press MENU and then tap Join Latitude.
- 2. Read the privacy policy. If you agree with it, tap Agree & Share.

After you join Latitude, you can start sharing your locations with your friends. Only friends that you have explicitly invited or accepted can see your location.

#### Opening Latitude

After you join Latitude, you can open it to find your friends and view their updates.

While viewing a map, press MENU, and then tap Latitude.

#### Inviting friends to share their locations

- 1. While viewing a map, press MENU, and then tap Latitude.
- 2. In Latitude, press MENU, and then tap Add friends.
- 3. Choose how to add friends:

| Select from Contacts  | Select any number of friends from your Contacts. |
|-----------------------|--------------------------------------------------|
| Add via email address | Enter an email address.                          |

- 4. Tap Add friends.
- 5. If prompted, tap Yes.

If your friends already use Latitude, they receive an email request and a notification on Latitude. If they have not yet joined Latitude, they receive an email request that tells them to sign in to Latitude with their Google Account.

#### Responding to an invitation

When you get a sharing request from a friend, you can:

| Accept and share back        | You and your friend can see each other's locations.            |
|------------------------------|----------------------------------------------------------------|
| Accept, but hide my location | You can see your friend's location, but they can't see yours.  |
| Don't accept                 | No location information is shared between you and your friend. |

#### Viewing your friends' locations

You can view your friends' locations on a map or in a list.

When you open Maps, your friends' locations are shown. Each friend is represented by their picture (from Contacts) with an arrow pointing to their approximate location. If a friend has chosen to share city-level locations, their picture does not have an arrow and appears in the middle of the city.

To see a friend's profile and connect, tap the photo. Your friend's name appears in a balloon. Tap the balloon to open a screen with details about your friend and many connection options.

When you open Latitude you see a list of your Latitude friends, with a summary of their last known locations, status, and so on. Tap a friend in the list to open a screen with details about the friend and many connection options.

#### Connecting with and managing friends

Tap a friend's contact details balloon in map view or tap a friend in list view to open the friend's profile. In the profile screen, you can communicate with your friend and set privacy options.

| Show on map            | Shows the friend's location on the map.                                                                                                    |
|------------------------|----------------------------------------------------------------------------------------------------|
| Chat using Google Talk | Opens a Google Talk chat window with that friend.                                                                                                    |
| Send email             | Opens Gmail/Google Mail with a message addressed to the friend.                                                                                                    |
| Get directions         | Gets directions to the friend's location.                                                                                                    |
| Sharing options        | <ul> <li>Best available location. Share your precise location information.</li> <li>Share only city level location. Share only the city you are in, not the street-level location. Your friend can see your photo icon in the middle of the city you are in. To share more precise location again, tap Best available location.</li> <li>Hide from this friend. Stop sharing your location with this friend, in a list or on a map.</li> </ul> |
| Remove this friend     | Remove the friend from your list and stop sharing locations with him or her altogether.                                                                                                    |

#### Changing privacy settings

You have control over how and when you can be found by your friends. Only the last location sent to Latitude is stored with your Google Account. If you turn off Latitude or are hiding, no location is stored.

- 1. In Google Maps, press MENU, and then tap Latitude.
- 2. Tap your own name, and then tap Edit privacy settings.
- 3. Set the following options to your preferences:

| Detect your location | Let Latitude detect and update your location as you move.<br>The update frequency is determined by several factors, such as how recently your location has changed. |
|----------------------|----------------------------------------------------------------------------------------------------|
| Set your location    | Choose from several options to manually select your location.                                                                                                    |
| Hide your location   | Hide your location from all your friends.                                                                                                    |
| Turn off Latitude    | Disable Latitude and stop sharing your location or status.<br>You can always join Latitude again.                                                                   |

## **HTC Footprints**

#### **About HTC Footprints**

HTC Footprints<sup>™</sup> provides an easy way to record favorite places and revisit those places. A footprint consists of a photo you take of a location such as a restaurant, a sightseeing destination, etc., stored together with a precise GPS position and other information about that location such as the street address and phone number.

The next time you want to visit the same place, simply access the footprint. You can then dial the phone number or view the location in Google Maps.

#### Creating a footprint

- 1. From the Home screen, tap > Footprints.
- 2. Tap New footprint. If GPS is not on, you are prompted to turn it on so that your phone can use GPS to find your location.
- 3. Point the camera at the scene you want to show the location. Footprints starts to use GPS to search for your position.

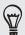

To change brightness and white balance settings before you take a photo, press MENU, tap Brightness or White balance, and then choose a setting.

- 4. Press the optical trackball to capture the photo. If your GPS position has not been found yet, you are asked whether to find the position on Google Maps, continue the GPS search, or stop the GPS search. You may also be asked if you want HTC Footprints to automatically determine the address for the location.
- 6. Tap Done.

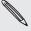

Before pressing **Done**, you can press MENU, and then tap **Edit** to change the name, category, or address of the footprint, enter the phone and website, and add a voice memo to the footprint.

### Revisiting a footprint

1. In the Footprints application, slide your finger across the tabs on the bottom row to choose a category.

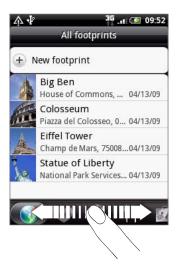

- 2. Tap the footprint you want to revisit.
- 3. Scroll down to see more information. You can tap the information fields to view more information about the footprint, call a stored phone number, and more.

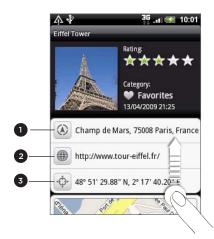

- 1 Search for the address in Google Maps.
- 2 Open the web page.
- 3 Show the GPS location in Google Maps.

### Editing or deleting a footprint

On the All footprints tab [6], press and hold the footprint you want to edit or delete, and then tap Edit or Delete on the options menu.

### Exporting your footprints

You can back up footprints by exporting them to a storage card. You can also open exported footprints files in other applications such as Google Earth on your PC. To transfer files from your storage card to your computer, see "Copying files to or from the storage card" in the Getting started chapter.

Do any of the following:

- To export all your footprints, on the All footprints tab , press MENU and then tap Export.
- To export all the footprints from a particular category, while viewing that category, press MENU and then tap Export.
- To export a single footprint, open the footprint, press MENU and then tap Export.

Exported footprints are saved as .kmz files in the Footprints Data folder on your storage card. If you exported multiple footprints at one time, they are saved together in one .kmz file.

### Importing footprints

You can restore footprints you previously backed up to the storage card. You can also import .kmz files that you saved in other applications, or use a photo as a footprint.

- 1. Press MENU, and then tap Import.
- 2. Do one of the following:
  - To import saved footprints or another .kmz file from the storage card, tap Footprints data, and then tap the file you want to import. If a footprint on your phone is the same as the one you want to import, you are asked whether you want to overwrite it.
  - To import a photo, tap **Picture**, navigate to the photo you want to import, and then tap the photo. You can then add Footprints information such as location and category.

### About the Footprints widget

Use the Footprints widget to view and access your footprints right on the Home screen. To find out how to add widgets, see "Personalizing your Home screen with widgets" in the Personalizing chapter.

# More apps

## Watching videos on YouTube

The YouTube application groups and lists videos by categories: Most viewed, Most discussed, Most recent, and Top rated.

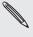

- You must have an active Wi-Fi or data connection to access YouTube.
- The first time you use certain YouTube functions such as video sharing, sign in using your YouTube or Google Account, if you're asked to do so.
  - 1. From the Home screen, tap O > YouTube.
  - 2. Scroll through the list of videos, and then tap a video to watch it. The screen automatically switches to landscape view when you play a video.
  - 3. While watching a video, you can:
    - Tap the screen to display the playback controls. When the playback controls are displayed, you can pause, skip forward or backward, or drag the slider to the point in the video you want to watch.
    - Press MENU to rank, comment on, share, flag as inappropriate, and interact with the video in other ways.
  - 4. Press BACK to stop playback, and return to the video list.

### Searching for videos

- 1. On the YouTube main screen, press SEARCH.
- 2. Enter a search keyword, and then tap  $\mathbf{Q}$ .
- 3. The number of search results appears below the status bar. Scroll through the results and tap a video to watch it.

#### Clearing the search history

- 1. On the YouTube main screen, press MENU, and then tap Settings.
- 2. Tap Clear search history, and then tap OK when prompted.

#### Sharing a video link

You can share a video by sending its link to your contacts.

- 1. While watching a video, press MENU, and then tap Share.
- 2. Choose how you want to share the video link.

#### Capturing a video and sharing it on YouTube

- 1. From the Home screen, tap **①** > YouTube.
- 2. Tap 🛒
- 3. Press the optical trackball to start capturing video. When you are done capturing, press the optical trackball again. Tap Done.
- 4. Enter a title, description, and tags for your video.
- 5. Set the privacy level.
- 6. Tap Upload.

### Viewing a PDF

Use PDF Viewer to view PDF files that you have downloaded or copied to the phone's storage card.

- 1. From the Home screen, tap O > PDF Viewer.
- 2. On the Open file screen, tap the file you want to view.
- 3. While viewing a PDF, you can:
  - Slide your finger on the screen to pan or go through the pages of the PDF.
  - To zoom in, spread your thumb and index finger across the page you're reading. To zoom out, pinch your thumb and index finger on the page.
  - Press MENU, and then do the following:

| Тар                 | То                                                     |
|---------------------|--------------------------------------------------------|
| Open                | Open another PDF file.                                 |
| Toolbar/Toolbar off | Switch between showing and hiding the toolbar.         |
| Zoom                | Display pages to either Fit to screen or Fit to width. |
| Go to               | Go to a specific page on the PDF.                      |
| Search              | Search the PDF.                                        |

 Turn your phone sideways (turn to the left) to view the PDF file in landscape mode. The screen orientation automatically adjusts depending on how you hold the phone.

### Viewing documents, presentations, and spreadsheets

Quickoffice lets you view Microsoft Office Word, Microsoft Office Excel, and Microsoft PowerPoint files on your phone. Quickoffice supports viewing of Microsoft Office 2003 and 2007 Word (.doc), Excel (.xls), PowerPoint (.ppt) and text (.txt) files.

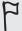

Make sure you have copied the files to the phone's storage card before you open Quickoffice. See "Copying files to or from the storage card" in the Getting started chapter to find out how to copy files to the storage card.

- 1. From the Home screen, tap > Quickoffice.
- 2. If you have a long file list, you can do the following to easily locate the file that you want:
  - Press MENU and then tap Sort to arrange files by Name or Date.
  - Press SEARCH to enter the partial filename. Matching results will then be displayed.
- 3. Tap the file you want to open.
- 4. While viewing a file, you can:
  - Slide your finger on the screen to pan or go through the pages of the file.
  - Pinch the screen to zoom in or out or use the zoom controls on the screen to zoom in or out.
  - After you zoomed in on a slide in a PowerPoint file, double-tap the screen to fit the slide to the width of the screen.
  - Press MENU, and then tap Worksheet to view other worksheets in an Excel
  - Tap a URL link in a Word or PowerPoint file to open the web page in the web browser.
  - When you open Word documents, Quickoffice reformats the text to make it fit the width of the screen. Double-tap the screen to switch to normal view so you can view the page layout.

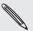

Quickoffice does not reflow text in tables.

### Keeping track of your stocks

Use the Stocks application to get the latest stock updates for stock quotes and market indices you follow.

From the Home screen, tap > Stocks.

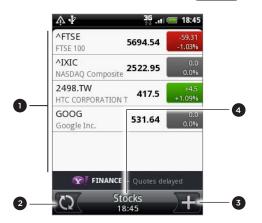

- 1 From the list of stock quotes and market indices, tap an item to view its intraday chart and other details.
- 2 Tap to update the stock information.
- 3 Tap to add a stock quote or stock market index.
- 4 Shows the time the information was last updated.

#### Adding a stock quote or stock market index

1. On the Stocks main screen, tap + at the bottom-right corner of the screen.

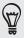

If there are no stock quotes or indices onscreen, tap Tap here to add a stock or index at the top of the screen.

2. Enter the stock quote or stock market index on the text field, and then tap

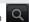

3. On the results list, tap the stock quote or stock market index you want to add.

#### Changing the stock list order

- 1. On the Stocks main screen, press MENU, and then tap Rearrange.
- 2. Press and hold at the end of the item you want to move. When the row is highlighted in green, drag it to its new position, and then release.
- 3. Tap Done.

#### Deleting stock quotes and indices

- 1. On the Stocks main screen, press MENU, and then tap Delete.
- 2. Select the items you want to delete and then tap Delete.

#### Manually updating stock information

On the Stocks main screen, press MENU, and then tap Update.

#### Changing update schedule and color settings

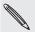

Downloading stock information automatically may incur additional fees from your mobile operator.

- 1. On the Stocks main screen, press MENU, and then tap Settings.
- 2. Select the Auto-sync data check box.
- 3. Tap Update schedule, and then choose a time interval for checking updates.
- 4. Tap Set color for price raise. Then change the color for displaying stock price increases to either red or green, depending on what's being used in your country.

#### About the Stocks widget

Use the Stocks widget to instantly check stock updates right on your Home screen. It comes in different looks and styles. To find out how to add this widget to your Home screen, see "Personalizing your Home screen with widgets" in the Personalizing chapter.

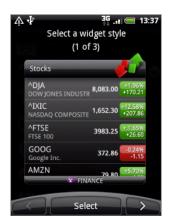

### **Using FM Radio**

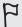

You need to connect a headset first to the audio jack of your phone to use FM Radio. FM Radio uses the stereo headset as the FM radio antenna.

From the Home screen, tap  $\bigcirc$  > FM Radio.

The first time you open FM Radio, it automatically scans for available FM stations, saves them as presets, and plays the first FM station found.

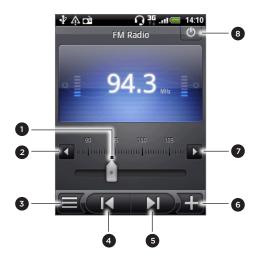

- 1 Drag to tune in to a frequency on the FM band.
- 2 Tap to fine tune the radio frequency by -0.1 MHz.
- 3 View the All presets list.
- 4 Tap to search the FM band for the previous FM station.
- 5 Tap to search the FM band for the next FM station.
- 6 Tap to change the name of the current station you are tuned into.
- 7 Tap to fine tune the radio frequency by +0.1 MHz.
- 8 Switch off and close FM Radio.

#### Listening to an FM station

On the FM Radio screen, you can:

- Tap 

  and then select a station you want to listen to.
- Tap to go to the previous available FM station, or next available FM station.
- Press the VOLUME UP and VOLUME DOWN buttons on the side of the phone to adjust the volume.
- To repeat scanning and saving of FM stations, press MENU, and then tap Scan & Save.

Press BACK to stop the auto-scan.

Press MENU to change the sound to Mute or Mono.

You can also switch the sound output between the Speaker and Headset.

#### Closing or turning off FM Radio

• Press BACK to close the FM Radio screen.

FM Radio continues to run in the background, and you can still listen to the radio while using other applications on your phone.

To go back to the FM Radio screen, slide open the Notifications panel, and then tap FM Radio.

• On the FM Radio screen, tap on the upper-right corner of the FM Radio screen to turn off and close FM Radio.

#### About the FM Radio widget

Use the FM Radio widget to listen to your favorite FM stations right on your Home screen. To find out how to add this widget to your Home screen, see "Personalizing your Home screen with widgets" in the Personalizing chapter.

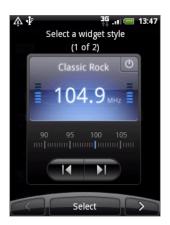

### Recording your voice

Voice Recorder is useful for quickly recording your thoughts. You can also record your voice and set it as a ringtone.

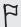

You need to have a microSD card on your phone to use Voice Recorder.

- 1. From the Home screen, tap Some > Voice Recorder.
- 2. Hold the phone's microphone near your mouth.
- 3. Tap to start recording a voice clip. Tap to stop recording.
- 4. Tap to play back the voice recording.
- 5. To quickly share the voice recording through Bluetooth, email, or message, tap

#### Sharing a voice clip

- 1. On the Voice Recorder screen, tap  $\equiv$  .
- 2. Press and hold the voice recording you want to share, and then tap **Share** on the options menu.
- 3. On the Share options menu, choose how you want to share the voice recording.

To find out how to send files through Bluetooth, see the Bluetooth chapter.

#### Setting a voice clip as a ringtone

- 1. On the Voice Recorder screen, tap
- 2. Press and hold the voice recording you want to set as a ringtone, and then tap Set as ringtone on the options menu.

#### Renaming a voice clip

- 1. On the Voice Recorder screen, tap  $\equiv$  (.
- 2. Press and hold the voice recording you want to rename, and then tap Rename on the options menu.
- 3. Enter the name, and then tap Save.

### Reading news feeds

Use the News application to subscribe to news feeds and keep up with the latest buzz on the Internet. Choose from a selection of channels that cover top blogs, news sites or sports pages, or get news updates based on the keywords you select.

From the Home screen, tap > News.

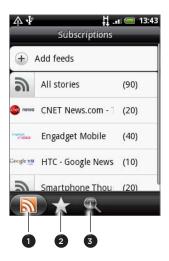

| 1 | Subscriptions tab | Lists your subscribed channels. To find out how to subscribe, see "Subscribing to news channels." |
|---|-------------------|---------------------------------------------------------------------------------------------------|
| 2 | Starred tab       | Lists channels containing stories that you have starred. See "Starring a story."                  |
| 3 | Keywords tab      | Lists the keywords you have searched and added. See "Adding a keyword."                           |
|   |                   |                                                                                                   |

### Subscribing to news channels

- 1. From the Home screen, tap **②** > News.
- 2. On the Subscriptions tab, tap Add feeds.
- 3. Do one of the following:

| Тар                                                           | То                                                     |
|---------------------------------------------------------------|--------------------------------------------------------|
| Any category (such as Blogs, Entertainment, Sports, and more) | Choose from popular news feeds.                        |
| Search more                                                   | Search the Web for other channels.                     |
| Add Google news feed                                          | Subscribe to Google News channel.                      |
| Add from URL                                                  | Enter the complete URL of a news feed to subscribe to. |

4. After selecting the channel or channels to subscribe to, tap Add.

#### Reading a story

- 1. From the Home screen, tap > News.
- 2. On the Subscriptions tab, tap a channel.
- 3. Tap a story to read it. While reading the story, you can:

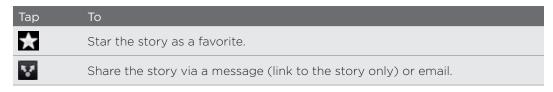

| Тар        | То                                              |
|------------|-------------------------------------------------|
|            | Delete the story from the stories list.         |
| <b>~ ^</b> | Go to the next or previous story in the channel |

4. If you want to read the whole story, tap Read full article. This opens the story in the web browser. See "Using your phone's web browser" in the Web browser chapter to learn how to navigate the web page.

#### Manually checking for new stories

On the Subscriptions tab, press MENU, and then tap Refresh.

#### Starring a story

Star your favorite stories to make it easy to come back to them. Starred stories are displayed on the Starred tab.

Do one of the following:

- On a list of stories, tap next to a story.
- While reading a story, tap near the top-right corner of the screen.

You can remove the star from a story by tapping the star icon again.

#### Adding a keyword

Easily find stories the interest you by entering a search keyword. Stories that contain the keyword are grouped together on the Keywords tab.

- 1. From the Home screen, tap > News.
- 2. On the Keywords tab, tap Add keywords.
- 3. Enter the keyword, and then tap Add.

Your new keyword is displayed on the Keywords tab. Tap the keyword to show the stories that contain that keyword.

#### Changing update schedule and font settings

In the News application, press MENU, tap Settings, and then do the following:

| Тар             | То                                                                                                    |
|-----------------|----------------------------------------------------------------------------------------------------|
| Update schedule | Choose a time interval to get automatic updates of the channels you are subscribed to, or select Manual. |
| Font size       | Choose the font size to use for displaying stories.                                                      |

#### Adding the News widget

Read snippets of stories that you have subscribed to right on the Home screen.

- 1. From the Home screen, tap + > Widget > News.
- 2. Choose the widget style, and then tap Select.

- 3. Select the channel whose stories you want to read on the widget.
- 4. Drag the widget to a blank space on the Home screen, and then release.

### **Using Flashlight**

Never get caught in the dark again. The Flashlight application turns on your phone's LED flashlight to shine a light wherever you need it.

On the Home screen, tap S > Flashlight.

The application then plays a short animation to show you how to adjust brightness and turn the light on or off.

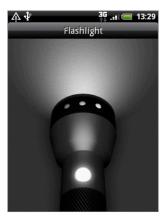

- To adjust the brightness of the light, slide your finger left or right on the head of the flashlight.
- To turn the light on or off, tap the switch on the flashlight handle.

# Finding and installing apps from Android Market

Android Market™ is the place to go to find new apps for your phone. Choose from a wide variety of free and paid apps ranging from productivity apps, entertainment, to games. When you find an app you want, you can easily download and install it on your phone with just a few taps of your finger.

To access Android Market, you must first connect to the Internet using your phone's Wi-Fi or data connection and sign in to your Google Account.

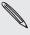

Paid apps are currently only available in certain countries.

#### Finding and installing an application

When you install apps from Android Market and use them on your phone, they may require access to your personal information (such as your location, contact data, and more) or access to certain functions or settings of your phone. Download and install only apps that you trust.

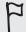

- You need a Google Checkout account to purchase items on Android Market. See "Creating a Google Checkout account" to set up a Google Checkout account if you do not have one.
- Be cautious when downloading apps that have access to your phone's functions or a significant amount of your data. You're responsible for the results of using downloaded apps on your phone.
  - From the Home screen, tap > Market.
     When you open Android Market for the first time, the Terms of Service window will appear. Tap Accept to continue.
  - 2. To find an app in Android Market:

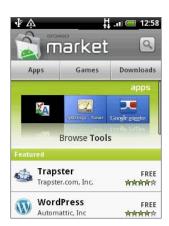

| То                        | Do this                                                                                                    |
|---------------------------|----------------------------------------------------------------------------------------------------|
| Browse featured apps      | Scroll through the list of featured apps.                                                                                                    |
| Browse apps by categories | Tap <b>Apps</b> or <b>Games</b> , and then tap a category. Under a category, you can filter the apps by <b>Top paid</b> , <b>Top free</b> or <b>Just in</b> . |

| То                | Do this                                                                                                    |
|-------------------|----------------------------------------------------------------------------------------------------|
| Search for an app | Tap on the Android Market home screen, enter the name or type of app you're looking for, and then tap to the right of the search box. |

- 3. Tap an app to read a description about the app and user reviews.
- 4. Tap Install (for free applications) or Buy (for paid applications).

The subsequent screen notifies you whether the app will require access to your personal information or access to certain functions or settings of your phone.

5. If you agree to the conditions, tap OK to begin downloading and installing the арр.

If you selected a paid application, after tapping OK, you will be redirected to the Google Checkout screen to pay for the application before it's downloaded to your phone.

After installing an app, tap to return to Android Market home. You can also press MENU, and then tap Home.

#### Creating a Google Checkout account

You must have a Google Checkout account associated with your Google Account to purchase items from Android Market.

To create a Google Checkout account, do one of the following:

- On your computer, go to http://checkout.google.com.
- The first time you use your phone to buy an app from Android Market, follow the prompts onscreen to enter your billing information.

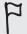

When you've used Google Checkout once to purchase an application from Android Market, the phone remembers your password, so you don't need to enter it the next time. For this reason, you should secure your phone to prevent others from using it without your permission. See the Security chapter to learn how to secure your phone.

#### Requesting a refund for an application

If you are not satisfied with an application, you can ask for a refund within 24 hours of the purchase. Your credit card will not be charged and the application will be removed from your phone.

If you change your mind, you can install the application again, but you can't request a refund a second time.

- 1. From the Home screen, tap > Market > Downloads.
- 2. Tap the application you want to uninstall for a refund. The details screen for the application opens.
- 3. Tap Uninstall & refund. Your application is uninstalled and the charge is cancelled.
- 4. Choose the reason for removing the application, and then tap OK.

#### Opening an installed application

Do one of the following:

- If you see the icon on the status bar, open the Notifications panel, and then tap the app to open it. See "Opening the Notifications panel" in the Getting started chapter.
- From the Home screen, tap > Market > Downloads. On the Downloads screen, tap the app to open it.
- From the Home screen, tap . On the All apps screen, locate the app, and then tap it.

#### Uninstalling an application

You can uninstall any application that you have downloaded and installed from Android Market.

- 1. From the Home screen, tap > Market > Downloads.
- 2. Tap the application you want to uninstall, and then tap Uninstall.
- 3. When prompted, tap OK to remove the application on your phone.
- 4. Choose the reason for removing the application, and then tap OK.

#### Getting help

If you ever need help or have questions about Android Market, press MENU, and then tap **Help**. The web browser will take you to the Android Market Help web page.

### Sharing games and applications

Having fun with a game or application that you downloaded from Android Market? Share it instantly with your circle of friends.

For your friends to link to the game or application and download it from Android Market, they must be using an Android phone.

1. From the Home screen, tap 🔘

2. Tap App Sharing. Or, press MENU and then tap Share.

You'll then see the list of games and applications that you downloaded and installed from Android Market.

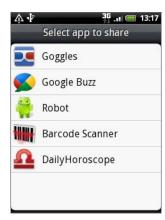

3. Tap an application, and then choose how to share it:

| Peep          | Share the link in Twitter. To find out how to use Peep, see "Tweeting on your phone" in the Social chapter.     |
|---------------|----------------------------------------------------------------------------------------------------|
| Friend Stream | Post the link to Facebook and Twitter.<br>See "Using Friend Stream" in the Social chapter.                      |
| Mail          | Send the link using your POP3/IMAP or Exchange ActiveSync email account. See "Using Mail" in the Email chapter. |
| Message       | Send the link in a text message.<br>See the Messages chapter.                                                   |

When your friends see the link in your sent text, email, or status update, they can simply tap the link to go directly to the game or application in Android Market to download it.

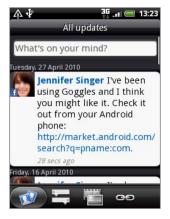

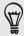

- While entering your status update in Friend Stream, you can also tap 

  \*\* to choose from games or applications that you want to share in your social networks.
- If you've already created a new text or email message, press MENU and then tap Attach > App recommendation to choose from your list of installed games and applications.

## Security

### Protecting your phone with a screen unlock pattern

You can secure your phone by requiring a screen unlock pattern every time your phone is turned on or every time it wakes up from sleep mode (screen is off).

- 1. From the Home screen, press MENU, and then tap Settings.
- 2. Scroll down the screen. and then tap Security > Set unlock pattern.
- 3. Follow the onscreen instructions. When prompted, record your screen unlock pattern.

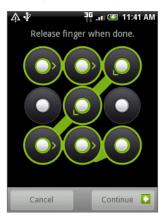

#### Changing unlock pattern settings

Under Screen unlock pattern on the Security screen, you'll find this group of settings:

| Require pattern      | Clear this check box if you want to disable the screen unlock pattern.<br>You'll be asked to enter your unlock pattern to confirm disabling it. |
|----------------------|----------------------------------------------------------------------------------------------------|
| Use visible pattern  | This is selected by default. Clear this check box if you do not want the screen unlock pattern to display as you enter it.                      |
| Use tactile feedback | Select this to enable vibration as you enter the screen unlock pattern.                                                                         |

#### Changing your screen unlock pattern

- 1. From the Home screen, press MENU.
- 2. Tap Settings > Security > Change unlock pattern.

### Forgot your screen unlock pattern?

If you've forgotten your screen unlock pattern, you have up to five attempts to try and unlock your phone. If this fails, you can unlock your phone by entering your Google Account user name and password.

- 1. On the unlock screen, enter your unlock pattern.
- 2. After the fifth attempt and you're asked to wait for 30 seconds, tap OK.
- 3. If the display goes off, press the POWER button to turn the display back on, and

189 Security

> then press the bar on the lock screen and slide your finger down to unlock the screen.

- 4. Tap the Forgot pattern button in the lower right corner when it appears.
- 5. Enter your Google Account name and password, and then tap Sign in.

You'll then be asked to create a new screen unlock pattern. If you no longer want to do so, tap Cancel.

## Settings

## Settings on your phone

Control and customize phone settings on the Settings screen.

Froom the Home screen, press MENU, and then tap Settings.

| Personalize         | Select a scene, set the Home screen or Lockscreen wallpaper to use, and set the default ringtone to use for incoming calls. You can also rename or delete a custom scene by pressing and holding a custom scene in Scenes.                                                                                                    |
|---------------------|----------------------------------------------------------------------------------------------------|
| Wireless & networks | Configure your phone's wireless connections, such as Wi-Fi and Bluetooth, enable the Airplane mode, or set the options for mobile networks, roaming, Virtual Private Networks, and more.                                                                                                    |
| Call                | Set up call services such as voicemail, call forwarding, call waiting, and caller ID.                                                                                                    |
| Sound & display     | <ul> <li>Choose sounds to use for your phone ringtone and notifications.</li> <li>Adjust media playback volume. See "Adjusting the volume" in the Getting started chapter.</li> <li>Turn on or off sound and vibrate features such as Audible touch tones, Haptic feedback, Quiet ring on pickup, and more.</li> <li>Configure display settings such as automatic screen orientation, brightness, screen timeout, and more.</li> </ul> |
| Accounts & sync     | Log in or out of your social network accounts, Google Account, and Exchange ActiveSync account. You can also manage synchronization and other settings for your accounts. See the Accounts and sync chapter for details.                                                                                                    |
| Location            | Select the sources to use when determining your location.                                                                                                    |
| Search              | Select items to include when you do a search on your phone and set Google search options.                                                                                                    |
| Privacy             | <ul> <li>Choose whether to allow or block Google from using your location when suggesting results and for other Google services.</li> <li>You can also do a factory reset. See the Update and reset chapter for more details.</li> </ul>                                                                                                    |
| Connect to PC       | <ul> <li>Set the default USB connection type to use whenever you connect your phone to your computer.</li> <li>Or, select the Ask me check box to set your phone to always display the screen for selecting the USB connection type. To find out more, see "Connecting your phone to a computer" in the Getting started chapter.</li> </ul>                                                                                            |
| Security            | Set the screen unlock pattern or manage the phone's credential storage. See the Security chapter for details.                                                                                                    |
| Applications        | Manage applications and installation of new programs.                                                                                                    |
|                     |                                                                                                    |

| SD & phone storage  | <ul> <li>Check the available storage card and phone memory.</li> <li>From this screen, be sure to unmount your microSD card before you remove it from your phone.</li> </ul>                                                                                                    |
|---------------------|----------------------------------------------------------------------------------------------------|
| Date & time         | Set the date and time, time zone, and date or time format. To turn off auto time synchronization and be able to manually change time zone settings, see "Setting the time zone, date, and time" in the Clock and Weather chapter.                                                                                                    |
| Language & keyboard | Set the operating system language and region. You can also set onscreen keyboard options.                                                                                                    |
| Accessibility       | This option appears only after you've downloaded and installed<br>an accessibility tool, such as a screen reader that provides<br>voice feedback. You can turn accessibility functions or services<br>on or off.                                                                                                    |
| Text-to-speech      | If you have installed a text-to-speech (voice data) application, use this option to configure the text-to-speech settings.                                                                                                    |
| About phone         | <ul> <li>Turn on or off scheduled checks for system software updates, or manually check for updates.</li> <li>View different information about your phone, such as the mobile network type, signal strength, battery level, battery use of individual applications, software version of your phone, and more. See "Checking information about your phone" in this chapter.</li> </ul> |

### Changing display settings

#### Adjusting the screen brightness manually

- 1. From the Home screen, press MENU, and then tap Settings > Sound & display.
- 2. Scroll down the screen, and then tap Brightness.
- 3. Clear the Automatic brightness check box.
- **4.** Drag the brightness slider to the left to decrease or to the right to increase the screen brightness. Tap **OK**.

#### Adjusting the time before the screen turns off

After a period of inactivity, the phone screen turns off to conserve battery power. You can set the idle time before the screen turns off.

- 1. From the Home screen, press MENU, then tap Settings > Sound & display.
- 2. Scroll down the screen, and then tap Screen timeout.
- 3. Tap the time before the screen turns off.

#### Turning automatic screen rotation off

By default, the screen orientation automatically adjusts depending on how you hold the phone.

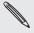

Not all application screens support automatic rotation.

- 1. From the Home screen, press MENU, then tap Settings > Sound & display.
- 2. Scroll down the screen, and then clear the Orientation check box.

#### Recalibrating the G-sensor

Recalibrate the screen if you feel that the screen orientation does not respond properly to the way you hold the phone.

- 1. From the Home screen, press MENU, then tap Settings > Sound & display.
- 2. Scroll down the screen, and then tap G-Sensor calibration.
- 3. Place the phone on a flat and level surface, and then tap Calibrate.
- 4. After the recalibration process, tap OK.

#### Keeping the screen on while charging the phone

You can keep the phone screen from turning off while you are charging the phone.

- 1. From the Home screen, press MENU, then tap Settings.
- 2. Scroll down the screen, and then tap Applications > Development.
- 3. Select the Stay awake check box.

#### Switching animation effects on or off

You can turn off the animation or enable only some animations when switching between screens.

- 1. From the Home screen, press MENU, and then tap Settings > Sound & display.
- 2. Scroll down the screen, and then tap Animation.
- 3. On the options menu, select the animation setting you want.

### Changing sound settings

#### Switching between silent, vibration, and normal modes

- To quickly switch between silent and vibration modes, simply press and hold the POWER button, and then choose the mode that you want.
- To change back from silent to normal mode, simply press the VOLUME UP button.
- To change back from vibration to normal mode, press the VOLUME UP button twice.
- From the Home screen, press MENU, and then tap Settings > Sound & display
   Sound profile.
- You can also add the Profile widget to your Home screen. To find out how to add a widget, see "Personalizing your Home screen with widgets" in the Personalizing chapter.

#### Enabling or disabling audible selection

You can choose to play a sound when you are selecting items onscreen.

- 1. From the Home screen, press MENU, and then tap Settings > Sound & display.
- 2. Scroll down the screen, and then select the Audible selection check box.

#### Choosing the notification sound

You can choose a default sound for your phone to play whenever there are new notifications.

- 1. From the Home screen, press MENU, and then tap Settings > Sound & display > Notification sound.
- 2. Select your preferred notification sound in the list, and then tap OK.

To use different sounds for different types of notifications, set the notification sounds in the respective applications. For example, to set different sounds for received and sent text messages, open the Messages application, then press MENU and tap Settings.

#### Turning on or off automatic ring volume adjustment

#### Quiet ring on pickup

Your phone has a quiet ring feature that automatically lowers the ring volume whenever you move or lift up your phone.

You can turn this feature on or off in your sound settings.

- 1. From the Home screen, press MENU, and then tap Settings > Sound & display.
- 2. Scroll down the screen, and then select or clear the Quiet ring on pickup check box.

### Changing the phone language

When you turn your phone on for the first time, you're asked to choose the language you would like to use for your phone. You can also change the language on the fly whenever you like. Changing the language adjusts the keyboard layout, date and time formatting, and more.

The languages available to choose from may depend on the version of phone you have.

- 1. From the Home screen, press MENU, and then tap Settings > Language & keyboard > Select locale.
- 2. Tap the language and corresponding region you want to use.
- 3. Press HOME to return to the Home screen. You may need to wait briefly as the new language is applied to your phone.

### Optimizing your phone's battery life

When you're on the go, it's not always easy to charge your phone's battery as often as you'd like. Follow these tips to extend the time between charges:

- Turn off wireless functions such as Bluetooth, Wi-Fi, and data connection when you're not using them. See the Internet connections and Bluetooth chapters for details.
- Use GSM networks. See "Using the GSM network of your mobile operator" in this chapter for details.
- Do not use GPS satellites to determine your GPS location. See the Maps and location chapter for details.
- Lower the screen brightness. See "Adjusting the screen brightness manually" in this chapter for details.
- Switch off screen animations. See "Switching animation effects on or off" in this chapter for details
- Cut down on activities such as Internet browsing. Wireless data consumes a lot of power.
- Avoid making very long phone calls or using the camera for extended periods of time.
- Consider carrying a spare battery for times when you can't charge your battery for an extended period.
- Batteries gradually lose storage capacity over time. Consider replacing your battery after eight months to a year, or if you notice that the battery life is decreasing.

#### Using the GSM network of your mobile operator

Switch to using the GSM network of your mobile operator if you are not using a data connection to connect to the Internet. Connecting to your mobile operator's GSM network consumes less battery power.

- From the Home screen, press MENU, and then tap Settings > Wireless & networks.
- 2. Scroll down the screen, and then tap Mobile networks > Network mode.
- 3. Tap GSM only.

### Checking the power usage of applications

- 1. From the Home screen, press MENU, and then tap Settings.
- 2. Scroll down the screen, and then tap About phone > Battery > Battery use.

### Managing memory

#### Checking how much phone memory is available for use

- 1. From the Home screen, press MENU, and then tap Settings.
- 2. Scroll down the screen, and then tap SD & phone storage. The available phone memory is displayed in the Internal phone storage section.

#### Checking the available storage card space

- 1. From the Home screen, press MENU, and then tap Settings.
- 2. Scroll down the screen, and then tap SD & phone storage. The total and available storage card space is displayed in the SD card section.

#### Clearing application cache and data

- 1. From the Home screen, press MENU, and then tap Settings.
- 2. Scroll down the screen, and then tap Applications > Manage applications.
- 3. On the Manage applications screen, tap the application whose cache and/or data you want to delete.

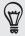

Press MENU to bring up sort and filter options.

4. In the Application info screen, tap Clear data and/or Clear cache.

#### Uninstalling third-party applications

You cannot uninstall applications that are preinstalled on the phone.

- 1. From the Home screen, press MENU, and then tap Settings.
- 2. Scroll down the screen, and then tap Applications > Manage applications.
- 3. Press MENU, and then tap Filter > Downloaded.
- 4. On the Manage applications screen, tap the application you want to uninstall.
- 5. On the Application info screen, tap Uninstall.

#### Freeing up more phone memory or storage card space

If your phone is running low on memory, try the following:

- In your web browser, clear all temporary Internet files and history information. See the Web browser chapter for more information.
- Uninstall downloaded programs from Android Market you no longer use. See "Finding and installing apps from Android Market" in the More apps chapter for details.

### Checking information about your phone

- 1. From the Home screen, press MENU, and then tap Settings.
- 2. Scroll down the screen, and then tap About phone.
- 3. Select one of the following:

| System software updates | Enable or disable the automatic check feature for software updates for your phone. You can also tap <b>Check now</b> to manually check for software updates. |
|-------------------------|----------------------------------------------------------------------------------------------------|
| Network                 | Check information about your mobile operator and its service status.                                                                                         |
| Phone identity          | Check information about your phone model and mobile number.                                                                                                  |
| Battery                 | Check information about the battery such as its current battery level, status, and what programs are using the battery.                                      |
| Hardware information    | Check the Wi-Fi MAC and Bluetooth addresses.                                                                                                    |
| Software information    | Check the version and other information about the Android platform being used by the phone. You can also check the version of the web browser.               |
| Legal information       | Read legal information from HTC and Google, and licenses used by the phone.                                                                                  |
| Learn more              | Provides the link to the HTC website so you can learn more about your phone.                                                                                 |

## Update and reset

### Updating the phone software

From time to time, software updates for your phone may be available. Your phone can check and then notify you if there's a new update. You can then download and install the software update using your phone's Wi-Fi or data connection.

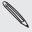

- Checking and downloading phone software updates may incur additional data transfer fees from your mobile operator.
- Make sure you have your microSD card on your phone. The update will be downloaded to the microSD card.

Depending on the type of update, the update may erase all your personal data and customized settings, and also remove any applications you have installed. Make sure that you have backed up the information and files you want to keep.

- When there is an update available, the Install system software update dialog box will appear onscreen. Select Install now and then tap OK.
- If you're in the middle of a call and there's an update available, you'll receive an update notification. After you end the call, slide open the Notifications panel (see "Opening the Notifications panel" in the Getting started chapter). Then tap the update notification to download and install the software update.

Wait for the update process to finish. When the update is finished, the phone will automatically reset.

#### Checking for phone system software updates manually

- 1. From the Home screen, press MENU, and then tap Settings.
- 2. Scroll down the screen, and then tap About phone > System software updates.
- 3. On the System software update screen, tap Check now.

### Restarting or factory resetting your phone

If your phone becomes unresponsive or sluggish, try restarting your phone and see if that helps. In case your phone has a persistent problem that cannot be solved, the last resort is to do a factory reset.

#### Restarting your phone (soft reset)

If your phone is running slower than normal, an application is not performing properly, or your phone becomes unresponsive, try restarting your phone and see if that helps solve the problem.

To restart your phone, simply turn it off and back on. If pressing and holding the POWER button doesn't work, then remove the battery, wait for a few seconds, reinsert the battery, and then turn the phone on.

#### Performing a factory reset (hard reset)

If you're passing your phone on to someone else or your phone has a persistent problem that cannot be solved, you can do a factory reset (also called a hard reset). This returns your phone to the state it was in before the first time you turned it on.

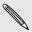

Factory reset will not remove the data and files that are in your phone's microSD card.

Factory reset is not a step to be taken lightly. It will permanently delete all your data and customized settings, and will also remove any applications you've downloaded and installed. Be sure to back up any data and files you want to keep before you do a factory reset.

#### Performing a factory reset via settings

The most convenient way to do a factory reset is via the phone settings.

- 1. From the Home screen, press MENU, then tap Settings.
- 2. Scroll down the screen, and then tap Privacy > Factory data reset.
- 3. On the Factory data reset screen, tap Reset phone, and then tap Erase everything.

#### Performing a factory reset using phone buttons

If you cannot turn on your phone or access the phone settings, you can still perform a factory reset by using the buttons on the phone.

- 1. With the phone turned off, press and hold the VOLUME DOWN button, and then briefly press the POWER button.
- 2. Wait for the screen with the three Android images to appear, and then release the VOLUME DOWN button.
- 3. Press VOLUME DOWN to select CLEAR STORAGE, and then press POWER.
- 4. Press VOLUME UP to start the factory reset.

199 Specifications HTC Desire User Guide

## Specifications

| CPU speed               | 528 MHz                                                                                                    |  |  |
|-------------------------|----------------------------------------------------------------------------------------------------|--|--|
| Platform                | Android™ with HTC Sense™                                                                                                    |  |  |
| Memory                  | ROM: 512 MB<br>RAM: 384 MB                                                                                                    |  |  |
| Dimensions (LxWxT)      | 116.85 x 61 x 11.99 mm (4.6 x 2.4 x 0.47 inches)                                                                                                    |  |  |
| Weight                  | ??? grams (??? ounces) with battery                                                                                                    |  |  |
| Display                 | 3.2-inch touch-sensitive screen with 240 x 320 QVGA resolution                                                                                                    |  |  |
| Network                 | <ul> <li>Dual-band (800 and 1900 MHz)</li> <li>CDMA2000 1xRTT/1xEVDO/1xEVDO rev. A and IS-95A/B voice or data with up to 1.8 Mbps upload and 3.1 Mbps download speeds (Band frequency and data speed are operator dependent.)</li> </ul>                                    |  |  |
| Onscreen navigation     | Optical trackball                                                                                                    |  |  |
| GPS                     | Internal GPS antenna                                                                                                    |  |  |
| Sensors                 | G-Sensor Digital compass Proximity sensor Ambient light sensor                                                                                                    |  |  |
| Connectivity            | <ul> <li>Bluetooth® 2.1 with FTP/OPP for file transfer, A2DP for wireless stereo headsets, and PBAP for phonebook access from the car kit</li> <li>Wi-Fi®: IEEE 802.11 b/g/n</li> <li>3.5 mm stereo audio jack</li> <li>Standard micro-USB (5-pin micro-USB 2.0)</li> </ul> |  |  |
| Camera                  | 5 megapixel color camera with auto focus and flash                                                                                                    |  |  |
| Audio supported formats | <ul> <li>Playback: .aac, .amr, .ogg, .m4a, .mid, .mp3, .wav, .         wma (Windows Media Audio 9)</li> <li>Recording: .amr</li> </ul>                                                                                                    |  |  |
| Video supported formats | <ul><li>Playback: .3gp, .3g2, .mp4, .wmv (Windows Media Video 9)</li><li>Recording: .3gp</li></ul>                                                                                                    |  |  |
| Battery                 | <ul> <li>Rechargeable Lithium-ion battery</li> <li>Capacity: 1300 mAh</li> <li>Talk time: Up to 402 minutes</li> <li>Standby time: Up to 300 hours</li> <li>(The above are subject to network and phone usage.)</li> </ul>                                                  |  |  |
| Expansion slot          | microSD™ memory card (SD 2.0 compatible)                                                                                                    |  |  |
| AC adapter              | Voltage range/frequency: 100 ~ 240V AC, 50/60 Hz<br>DC output: 5V and 1A                                                                                                    |  |  |
| Special features        | Friend Stream, App Sharing                                                                                                    |  |  |

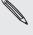

- A Standby time specification ("specification") is an industry standard that is only intended to allow comparison of different mobile phones under the same circumstances. Power consumption in a standby state is strongly dependent on factors including but not limited to network, settings, location, movement, signal strength and cell traffic. Comparisons of different mobile phones using such a specification can therefore only be done in a controlled laboratory environment. When using any mobile phone in real life circumstances for which the mobile phone is intended, the standby time could be considerably lower and will be strongly dependent on the factors as mentioned above.
- Specifications are subject to change without prior notice.

## Index

| Symbols                                                                                 | С                                         |
|-----------------------------------------------------------------------------------------|-------------------------------------------|
| 3G 111                                                                                  | Calendar 96                               |
|                                                                                         | Calendar widget 103                       |
| A                                                                                       | Caller ID 40, 41                          |
| Access point 111                                                                        | Call history 44                           |
| Access point 111 Adding a city to the Weather screen 109                                | Call services 46                          |
| Adding a city to the World Clock screen                                                 | Camera 130                                |
| 107                                                                                     | Capturing video 133                       |
| Adding a new contact 51                                                                 | Changing your wallpaper 32                |
| Adding application icons and other                                                      | Charging the battery 15                   |
| shortcuts on your Home screen 34                                                        | Chatting in Google Talk 80                |
| Adding a widget to your Home screen 33                                                  | Checking information about your phone     |
| Adding folders on your Home screen 35                                                   | 181                                       |
| Adjusting the volume 27                                                                 | Checking weather 109                      |
| Airplane mode 46                                                                        | Clock 104                                 |
| Alarm clock 107                                                                         | Clock widget (HTC) 104                    |
| Album (Galleries application) 135                                                       | Commenting photos in your social          |
| Android Market 169                                                                      | networks 142                              |
| Answering or rejecting an incoming call                                                 | Conference call 42                        |
| 40                                                                                      | Contact groups FF                         |
| App Sharing 171                                                                         | Contact groups 55<br>Contacts 47, 50, 56  |
| Audio supported formats 184                                                             | Copying files to or from the storage card |
| Auto focusing 131                                                                       | 29                                        |
| B                                                                                       | Copying text 120                          |
|                                                                                         | Creating a calendar event 96              |
| Back cover 12                                                                           | Creating a playlist 144                   |
| Backing up your contacts to the storage                                                 | Cropping a photo 138                      |
| card 53                                                                                 | Customizing and saving a scene 32         |
| Battery 14                                                                              | 5                                         |
| - optimizing 179                                                                        | D                                         |
| Battery times 184                                                                       | Data connection 111                       |
| Bluetooth                                                                               | Date and time 106                         |
| <ul><li>changing the phone name 124</li><li>connecting headset or car kit 124</li></ul> | Deleting a scene 32                       |
| - receiving information 127                                                             | Deleting contacts 53                      |
| - sending information 126                                                               | Desk Clock 105                            |
| - sending photos or videos 139                                                          | Downloading HTC widgets 33                |
| - turning on or off 124                                                                 |                                           |
| Bookmarks 122                                                                           | Е                                         |
| Browser 116                                                                             | Editing a contact's information 53        |
| 2.0001 110                                                                              | Email 87                                  |

- sending photos or videos 139

| Ending a call 43           |                                          |  |  |
|----------------------------|------------------------------------------|--|--|
| Event reminders 100        |                                          |  |  |
| Exchange ActiveSync 89, 94 | Importing a contact from an Exchange     |  |  |
| Extended Home screen 19    | ActiveSync account 51                    |  |  |
| Exterided Fiorne screen 19 | Importing contacts from the storage card |  |  |
| E                          | 53                                       |  |  |
| 1                          | Inserting the storage card 16            |  |  |
| Facebook                   | Internet connections 111                 |  |  |
| - commenting photos 142    | Inviting guests to your event (Google    |  |  |
| - sharing photos 140       | Account only) 97                         |  |  |
| - view photos 142          |                                          |  |  |
| Facebook for HTC Sense 75  | K                                        |  |  |
| Factory reset 183          | Keyboard 60                              |  |  |
| Finger gestures 24         | Reyboard 60                              |  |  |
| Flash (camera) 132         | 1                                        |  |  |
| Flashlight 168             | L                                        |  |  |
| Flickr                     | Latitude 154                             |  |  |
| - commenting photos 142    | Leap view 19                             |  |  |
| - sharing 140              | Library (Music) 144                      |  |  |
| - viewing photos 142       | Linking contact information 52           |  |  |
| FM Radio 163               | Listening to FM radio 163                |  |  |
| Folders 35                 | Location services 148                    |  |  |
| Footprints 156             | Lock screen wallpaper 32                 |  |  |
| Friend Stream 76           |                                          |  |  |
| Friend Stream widget 77    | M                                        |  |  |
| 6                          | Mail application                         |  |  |
| G                          | - about 89                               |  |  |
| G-sensor 177               | - deleting 84, 92                        |  |  |
| Gallery 135                | - Exchange ActiveSync 89, 94             |  |  |
| Gmail/Google Mail 83       | - POP3/IMAP account 89                   |  |  |
| Google Accounts 73         | - sending 85, 92                         |  |  |
| Google Dictionary 121      | - settings 88, 95                        |  |  |
| Google Latitude 154        | Making an emergency call 39              |  |  |
| Google Maps 148            | Making calls 37                          |  |  |
| Google News 166            | Managing memory 180                      |  |  |
| Google Talk 80             | Maps 148                                 |  |  |
| Google Translate 121       | Meeting request 94, 97                   |  |  |
| Groups 55                  | Memory 180, 184                          |  |  |
|                            | Merging contact information 52           |  |  |
| Н                          | Messages 64                              |  |  |
| Home city 106              | microSD card 16                          |  |  |
| Home page 116              | Microsoft Exchange ActiveSync 89         |  |  |
| Home screen 19             | Missed call 44                           |  |  |
| Home wallpaper 32          | MMS 64, 65, 68, 70                       |  |  |
| HTC Caller ID 41           | Mobile network connection 111            |  |  |
| HTC Clock widget 104       | Mobile network sharing 28                |  |  |
| HTC Footprints 156         | Modem 115                                |  |  |
| HTC Sync 74                | MP3 146                                  |  |  |
|                            | Multimedia message 64, 65, 68, 70        |  |  |

| Music application 143                    | Quick Search Box 29                                     |  |  |
|------------------------------------------|---------------------------------------------------------|--|--|
| Music widget 147                         | Quiet ring on pickup 178                                |  |  |
| Muting the microphone 43                 |                                                         |  |  |
|                                          | R                                                       |  |  |
| N                                        | Desdies a serve feede 100                               |  |  |
| N                                        | Reading news feeds 166                                  |  |  |
| News feeds 166                           | Rearranging or removing widgets and                     |  |  |
| Notification icons 22                    | icons on your Home screen 36                            |  |  |
| Notification LED 23                      | Recalibrating the G-sensor 177                          |  |  |
| Notification sound 178                   | Recording your voice 165                                |  |  |
| Notifications panel 23                   | Rejecting an incoming call 40                           |  |  |
|                                          | Removing the back cover 12                              |  |  |
| 0                                        | Removing the battery 15                                 |  |  |
| Onscreen keyboard 60                     | Removing the storage card 16                            |  |  |
|                                          | Removing the thin film from the battery 14              |  |  |
| Optical trackball 25                     | Renaming a scene 32                                     |  |  |
| Optimizing your phone's battery life 179 | Replacing the back cover 12                             |  |  |
| D                                        | Restarting 183                                          |  |  |
| P                                        | Review screen (Camera) 130                              |  |  |
| PDF Viewer 160                           | Ringtone 145, 146                                       |  |  |
| Peep 78                                  | Rotating and saving a photo 138                         |  |  |
| People                                   | rectaining and saving a prioto 100                      |  |  |
| - about 47                               | S                                                       |  |  |
| - contact groups 55                      | <u></u>                                                 |  |  |
| - contact information and conversations  | Scenes 31                                               |  |  |
| 56                                       | Screen unlock pattern 174                               |  |  |
| - People screen 49                       | Searching for a contact 53                              |  |  |
| - People widget 58                       | Searching within an application 30                      |  |  |
|                                          | Searching your phone and the Web 29                     |  |  |
| Personalizing 31                         | Selecting text 120                                      |  |  |
| Phone                                    | Sending a meeting request using Calendar                |  |  |
| - front, top, left, and back panels 10   | (Exchange ActiveSync only) 97                           |  |  |
| - phone dialer 37                        | Sending a multimedia message (MMS) 65                   |  |  |
| Photo capture 132                        | Sending a photo or video by MMS 139                     |  |  |
| Photos 136                               | Sending a text message (SMS) 64                         |  |  |
| Picasa 141                               | Sending a text message (3M3) 04 Sending a vCalendar 103 |  |  |
| Playing music 143                        | Sending a vealendal 103 Sending contact information 54  |  |  |
| Playlist 144                             |                                                         |  |  |
| POP3/IMAP 89                             | Sending music using Bluetooth 147                       |  |  |
| Powering on or off 17                    | Sending photos or videos by email 139                   |  |  |
| Predictive text 62                       | Sending photos or videos using Bluetooth                |  |  |
| Protecting your phone with a screen      | 139                                                     |  |  |
| unlock pattern 174                       | Setting a song as ringtone 145                          |  |  |
| PUK 173                                  | Settings 175                                            |  |  |
| Push messages 68                         | - alarm sound 108                                       |  |  |
| Putting a call on hold 42                | - calendar 102                                          |  |  |
| Tacking a can on noid az                 | - camera 133                                            |  |  |
| 0                                        | - date and time 106                                     |  |  |
| <u> </u>                                 | - weather 110                                           |  |  |
| Quickoffice 161                          | Setting up My contact card 49                           |  |  |
|                                          | Setting up your phone for the first time 18             |  |  |

|  | rπ | na |
|--|----|----|
|  |    |    |

- games and applications 171
- YouTube 160

Sharing photos on Facebook 140

Sharing photos on Flickr 140

Sharing photos on Picasa 141

Sharing videos on YouTube 141

Shortcuts 34

Sleep mode 20

Slideshow 66

SMS 64,70

Social network accounts 72

Sound volume 27

Speakerphone 43

Specifications 184

Speed dial 38

Status icons 21

Stocks 162

Stopwatch 104

Storage 180

Storage card 16, 29

Street view 150

Switching between calls 42

Switching your phone on or off 17

Sync with online accounts 72

### Т

Taking a photo 132

Talk 80

Tethering 115

Text message 64, 70

Timer 104

Time zone 106

Touch input settings 63

Trimming an MP3 ringtone 146

Turning your phone on or off 17

Tweeting on your phone 78

Twitter 78

Twitter widget 79

Uninstalling third-party applications 180

.....

Updates and events 57

Updating the phone software 182

Using your phone as a modem 115

### V

vCalendar 103

Video capture 133

Videos 136, 159

Video supported formats 184

Viewfinder screen (Camera) 130

Viewing a PDF 160

Viewing photos and videos 136

Viewing photos on Facebook 142

Viewing photos on Flickr 142

Voice Recorder 165

Volume 27

**VPN 114** 

### W

Wallpaper 32

Weather 109

Weather widget 110

Web browser 116

Wi-Fi 112

Widgets 33, 36, 163, 164, 167

World Clock 106

### Y

YouTube 141, 159

### Z

Zooming (camera) 131

Zooming in or out on a photo 137